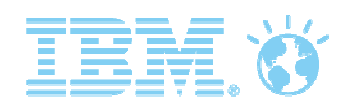

# **Assess Training**

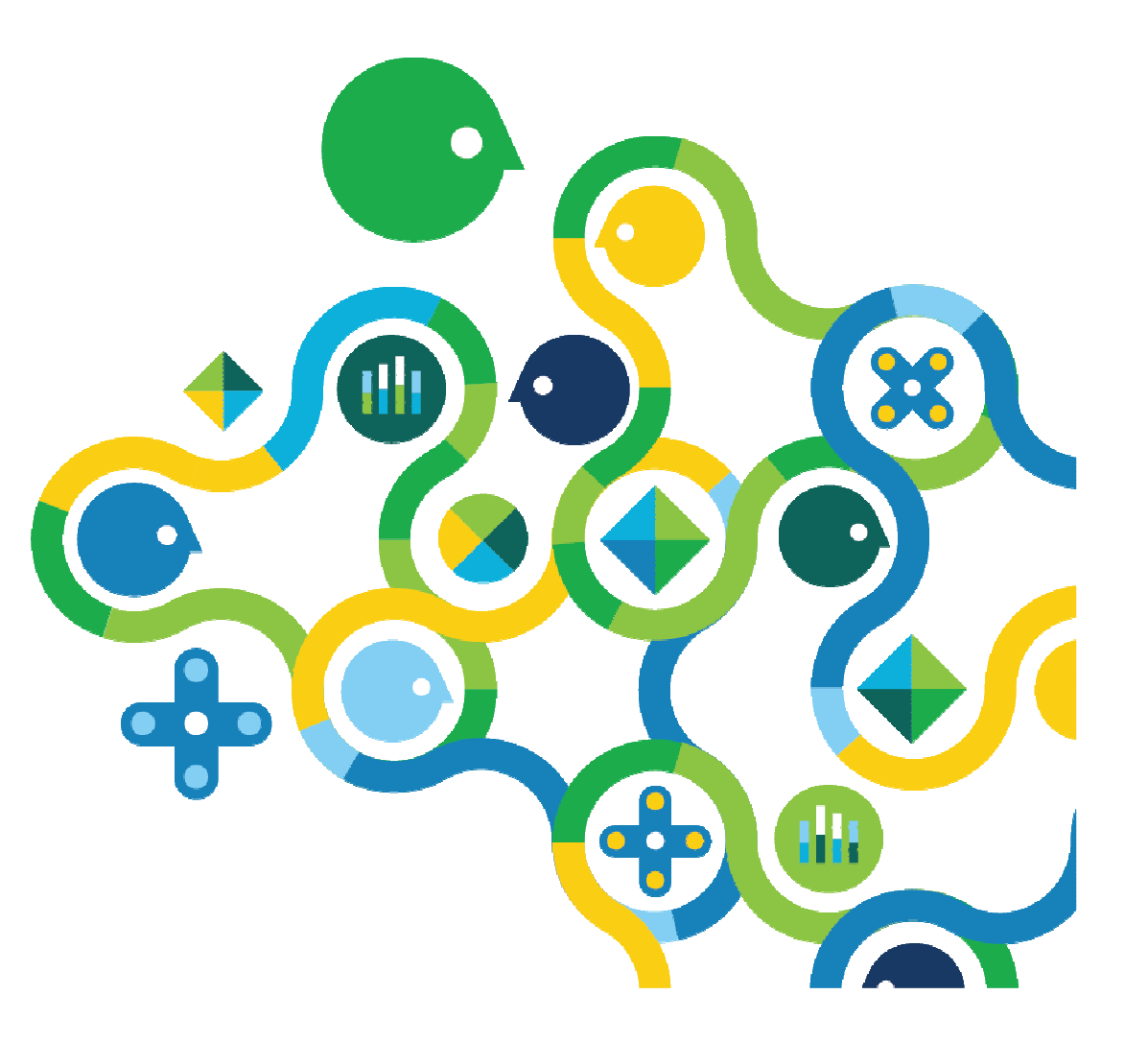

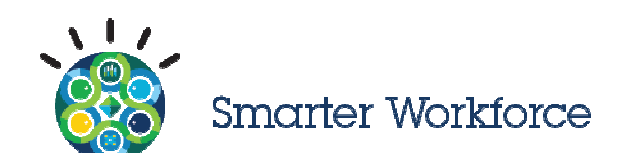

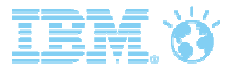

#### **Contents**

- **1. Overview of Assess**
- **2. How can I access the Assess Standalone Administrator Portal?**
- **3. What can I do on Assess as an Assessment Administrator?**
- **4. How can I create & distribute a Single Test Session?**
- **5. How can I create & distribute a Batch of Test Sessions?**
- **6. How can I add more Test Sessions to Existing Batch?**
- **7. How can I monitor & edit Test Sessions?**
- **8. How can I download feedback reports?**
- **9. What is the candidate experience?**
- **10. Technical Support**

# Overview of Assess

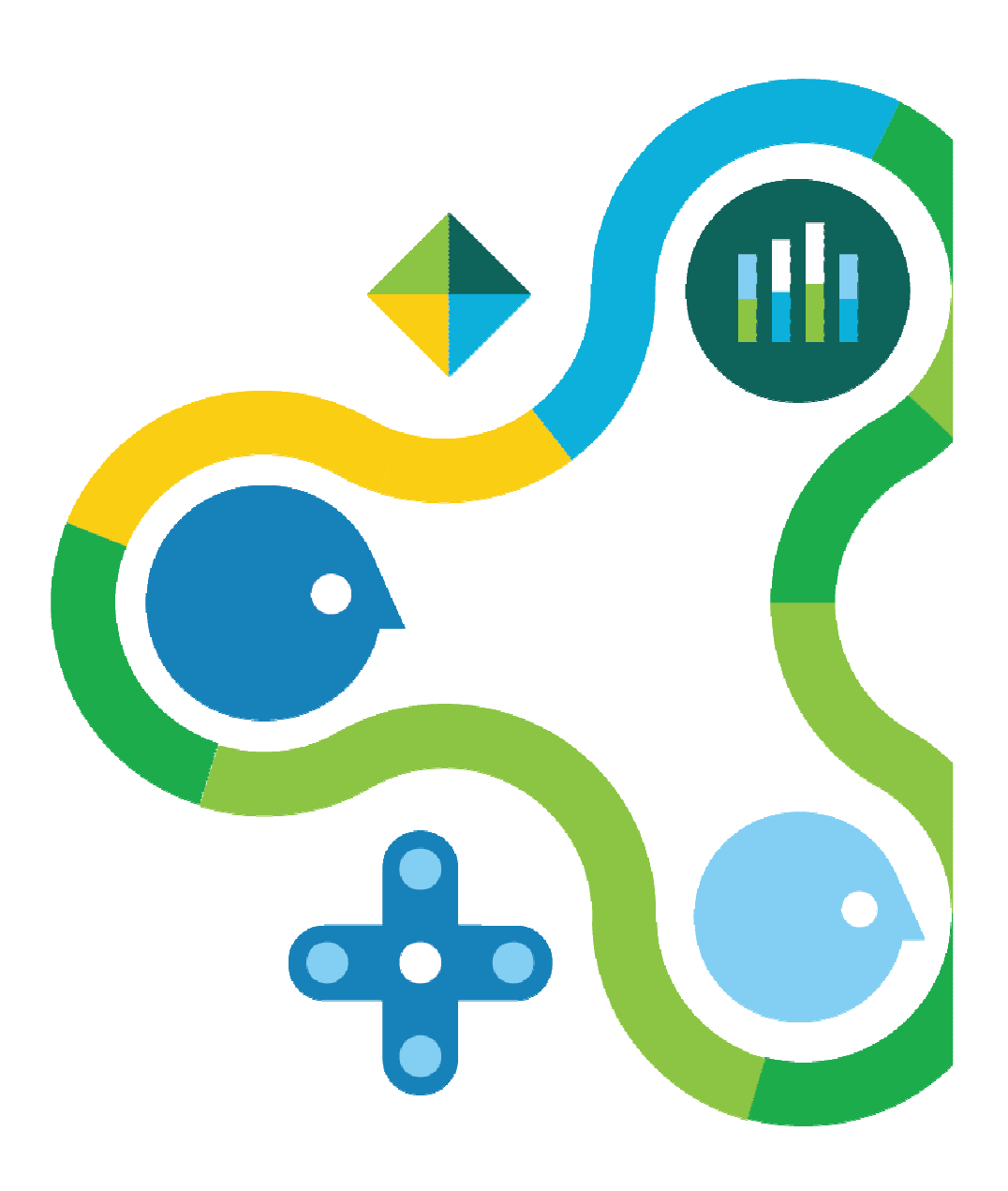

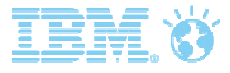

### Assess Definitions

#### **IBM Kenexa Assess on Cloud**

software used to build, host, manage online assessments and reports

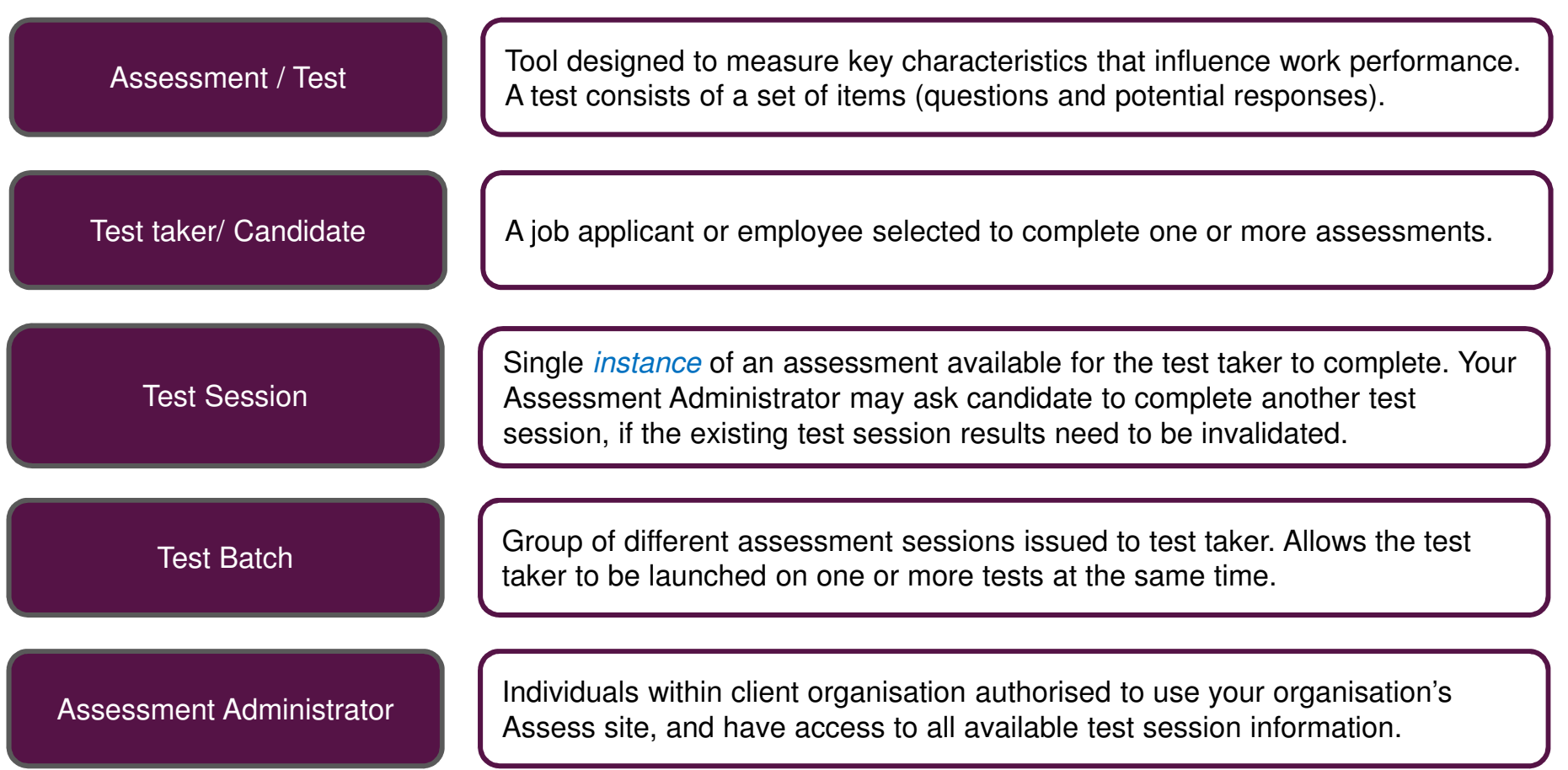

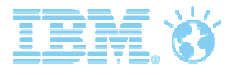

### Responsive Design

- Assess is built with responsive design, so candidate can complete assessments on mobile devices.
- IBM recommends candidates take the test in an environment conducive to test taking and on a device appropriate for the assessment being completed. This helps ensure fairness and candidate perform at their best,

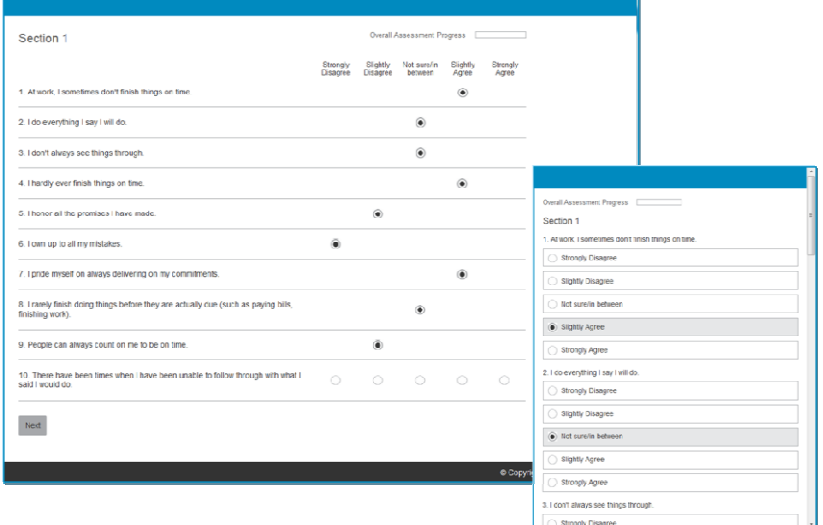

- While Assess is built with Responsive Design:
	- o not all assessments **can** be taken on mobile devices (e.g. drag & drop style assessments or typing skills test which require a physical keyboard)
	- o not all assessments **should** be taken on mobile devices, especially those with smaller screens (e.g. reasoning assessments). While we are currently rebuilding the NRT images to work with responsive design, we still know that cognitive assessments on smaller screens can negatively impact the candidate experience and possibly results.

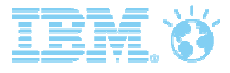

#### Assess as a Standalone System

Originally designed to be used with applicant tracking systems (ATS), the Assess as a standalone system is being continually developed.

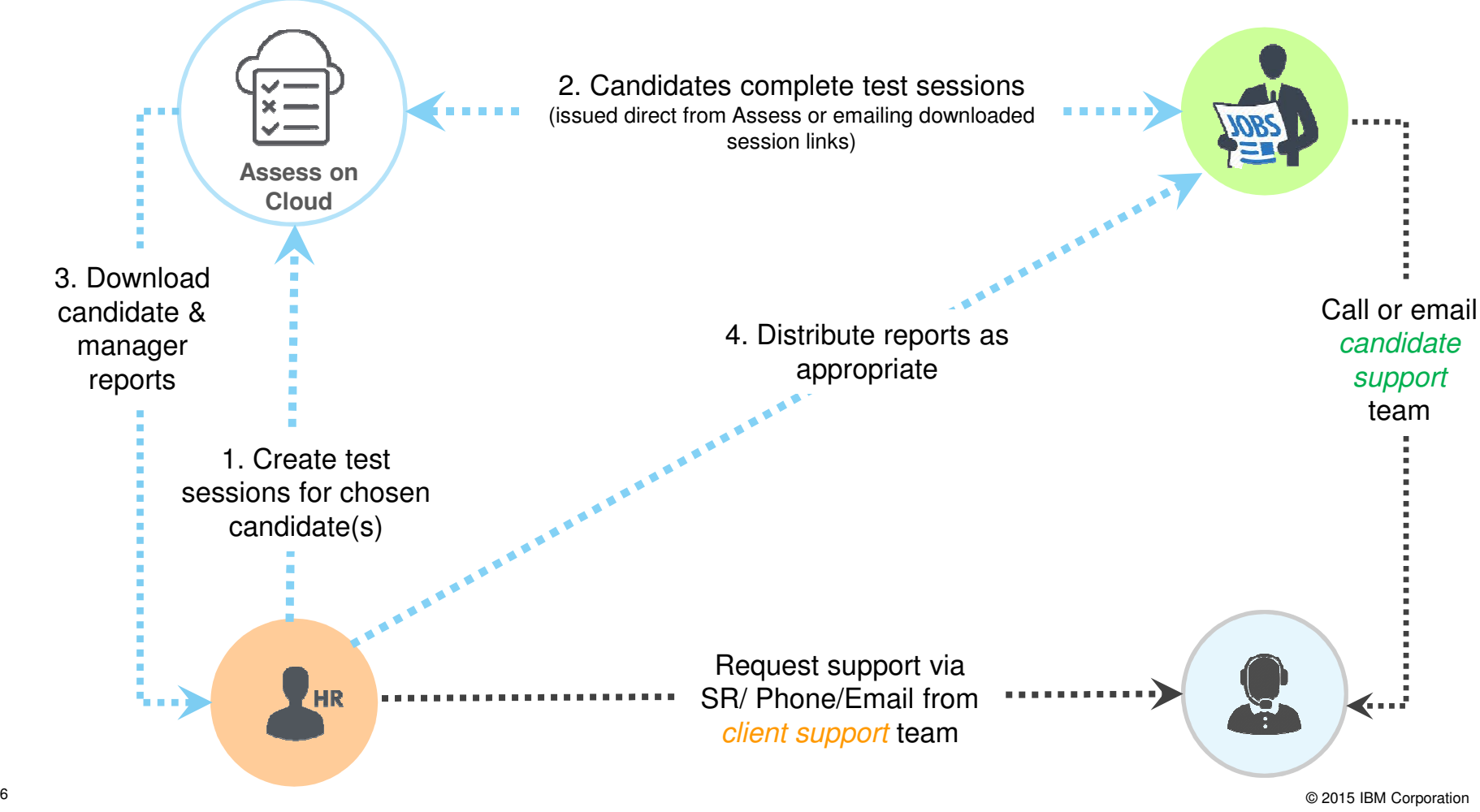

© 2015 IBM Corporation

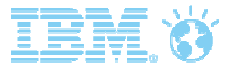

#### Assess as a Standalone System

- Currently, Assess as a standalone system *allows* client administrators to:
	- − issue candidate invitations only (via self-registration or assigned sessions)
	- − search and export test session information (incl. overall score)
	- − download feedback reports (where available)
	- − accommodate reasonable adjustments on timed assessments by extending time allowed for test session
- Assess as a standalone system <u>*does not allow* client administrators to:</u>
	- − brand the Assess site
	- − setup users or manage user privileges
	- − setup hurdling
	- − issue reminders or any other candidate communications
	- − extract item-level candidate data

# How can I access the Assess Standalone Administrator Portal?

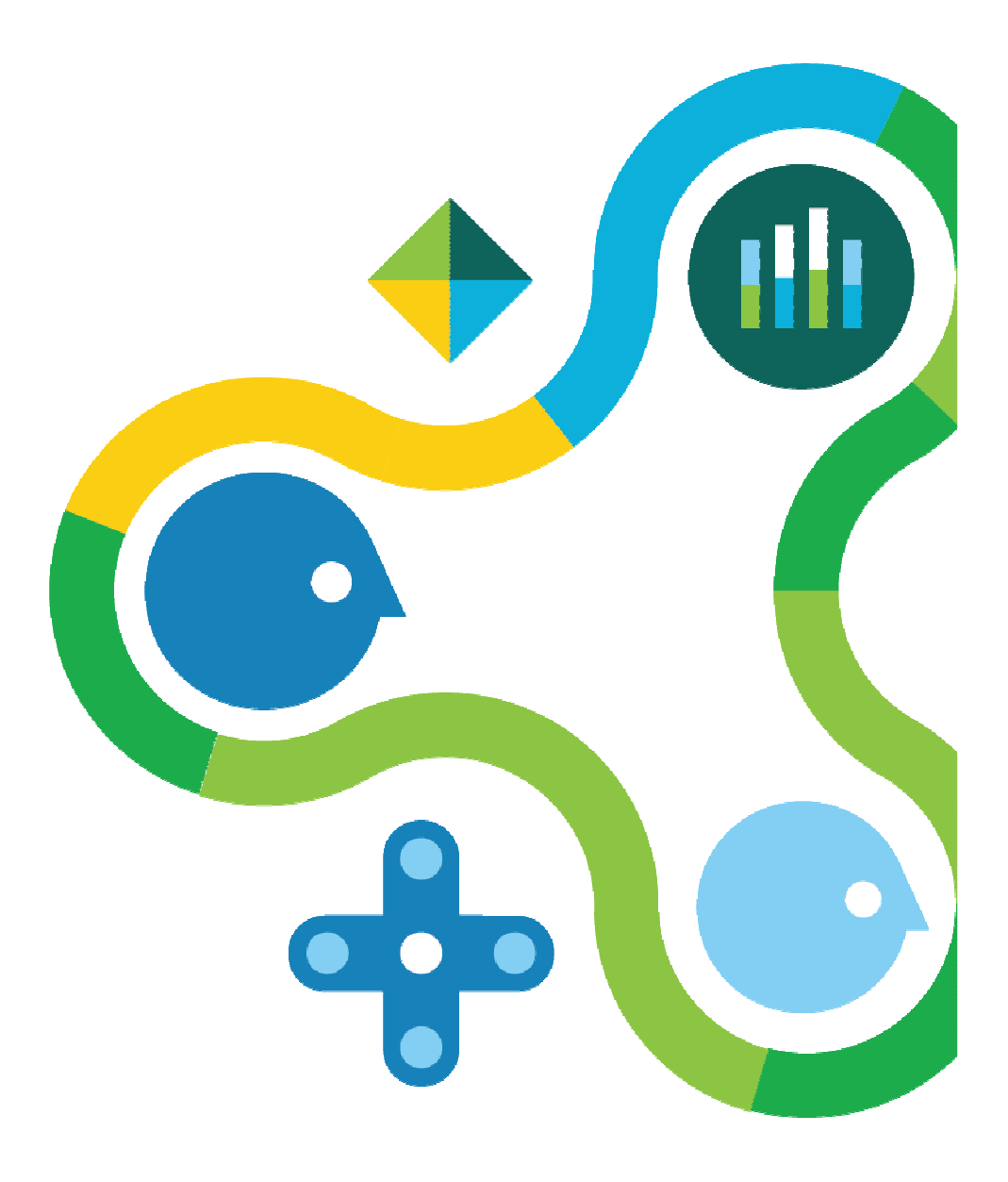

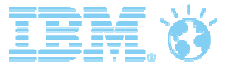

#### Assessment Administrator Setup

• After this training, you will receive an email containing your username and a link to set up your password.

#### **Your IBM Kenexa Assessment Account Information**

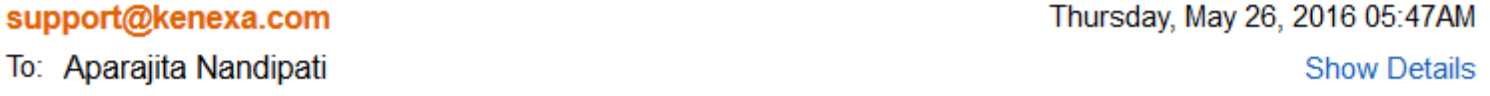

Dear Raji,

Your profile on the IBM Kenexa assessment system has been successfully created. You will be prompted to create a password during the login process.

Your username for this system is rnand

Click here to begin.

If you have any difficulty accessing the site, please contact support using the information below. They are available for technical support only.

Email: AssessSupport@us.ibm.com

Phone: Toll-free US and Canada (855) 306-1467

Outside US and Canada dial 00+1+(919) 864-4224

Please note: This e-mail was sent from a notification-only address that cannot accept incoming e-mail. Please do not reply to this message.

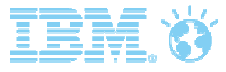

#### Assessment Administrator Portal Login

Once password has been set up, you can log into your standalone Assess Administrator Portal:

**Stage (QA site):** https://2x-staging.kenexa.com/gk/<StageSiteName>

**Production (live site):** https://2x-dc2.kenexa.com/gk/<ProductionSiteName>

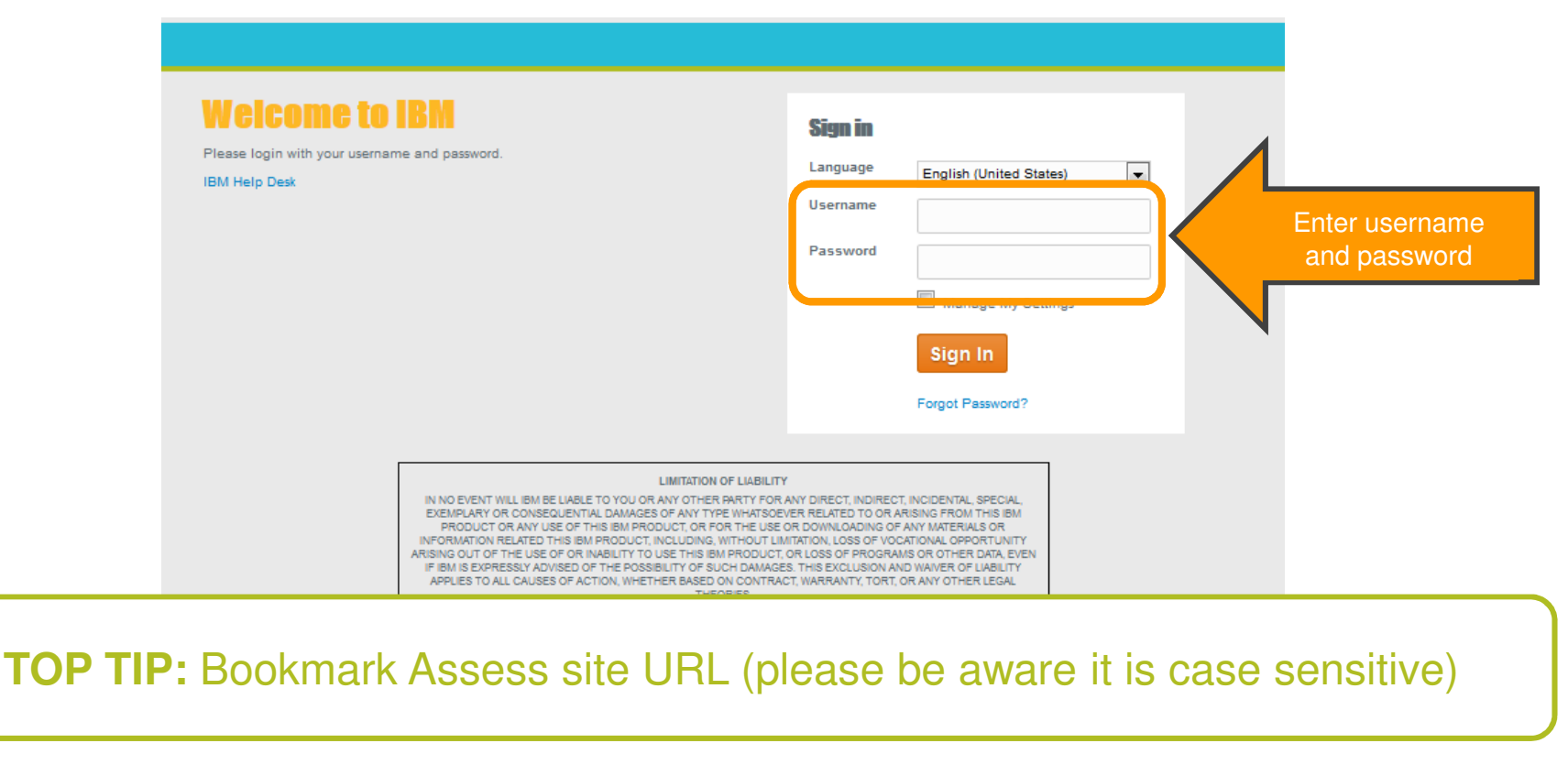

# What can I do on Assess as an Assessment Administrator?

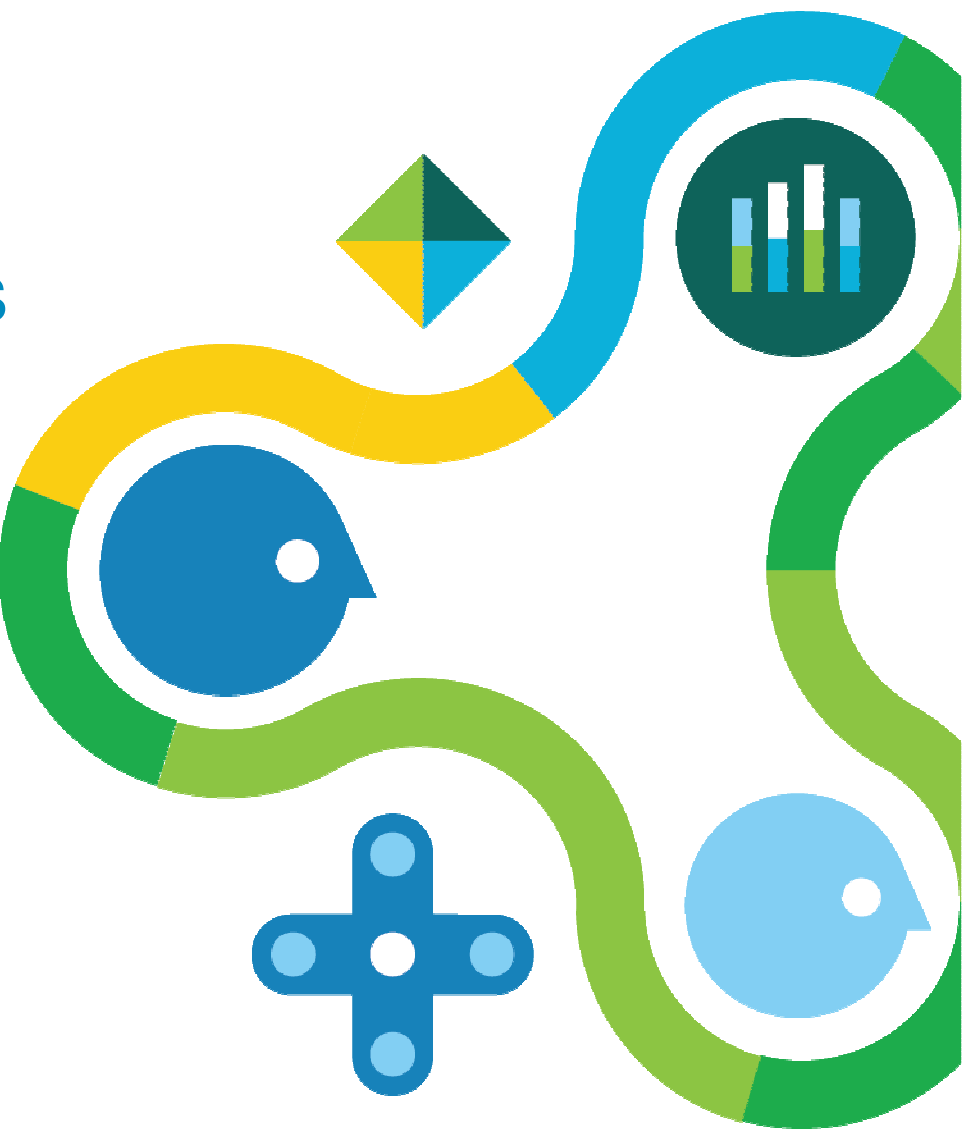

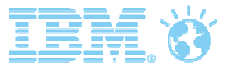

### Functionality Available to 'Assessment Administrator'

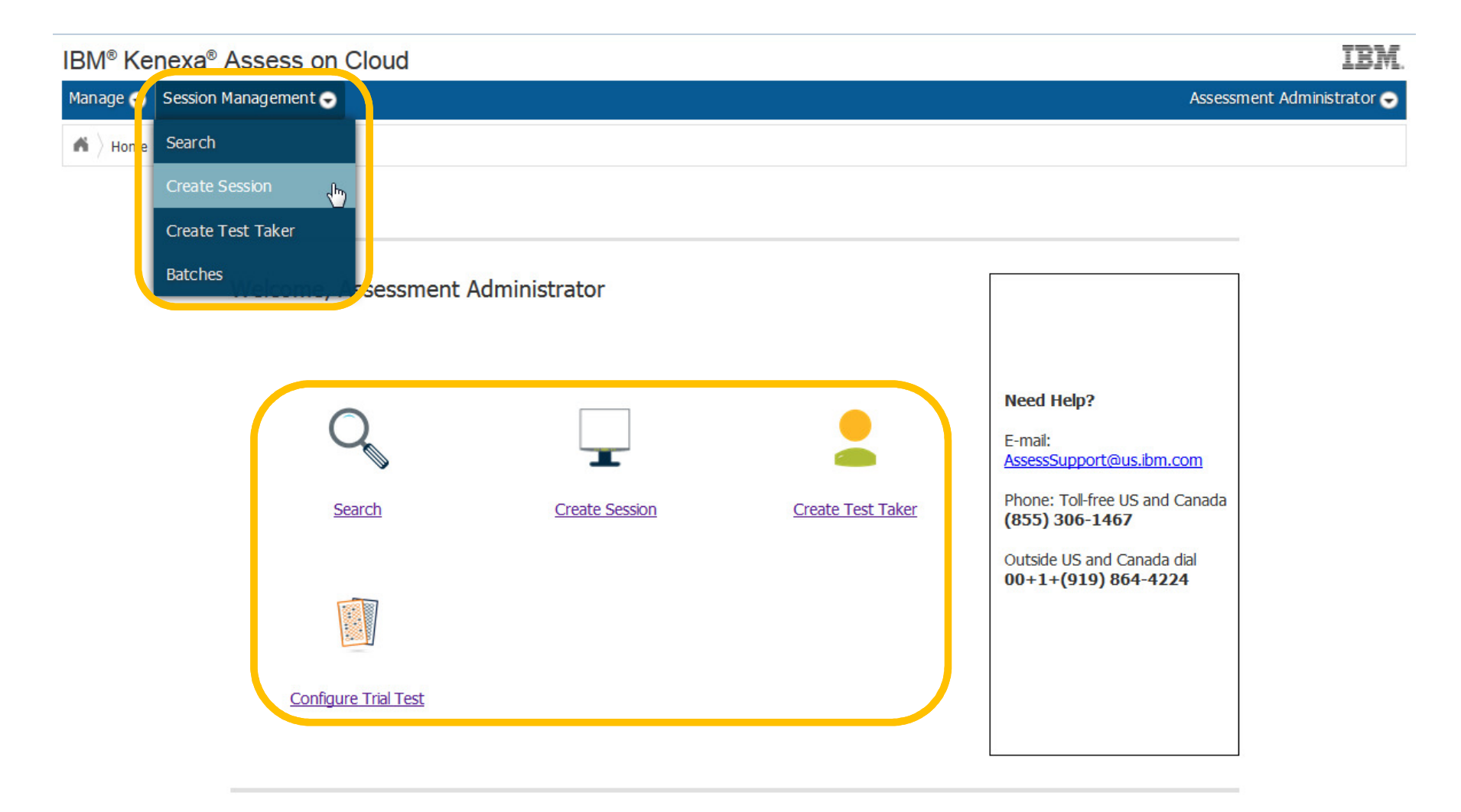

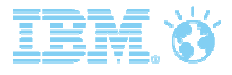

### Assess Functionality

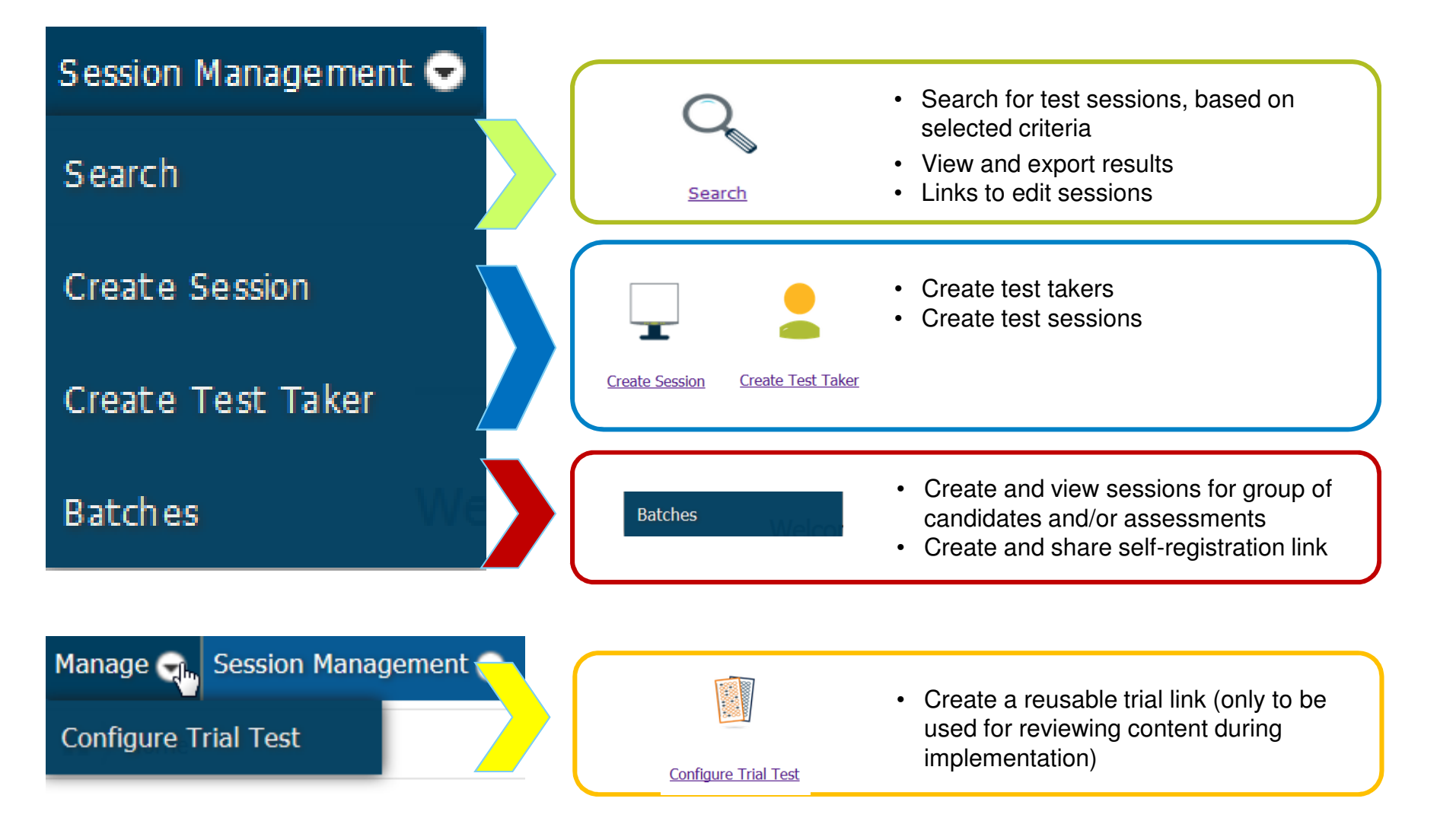

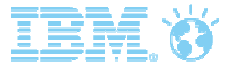

### Creating Test Sessions

You can create a individual test session or create multiple sessions simultaneously (for 1 or more assessments) using the batch functionality:

#### **SINGLE SESSION**

- • Create 1 test session for a single candidate
- • Quick and easy to launch one candidate on one assessment that you don't need to track with others.
- • Can only launch one candidate at a time.
- • Cannot put a single candidate into a batch after launching them

**N**<br>**BATCH** 

- • Simultaneously create 1 or more test sessions (for 1 or more assessments) for multiple candidates
- • Quick and easy to launch candidates you need to track together.
- • Can add a single candidate to a batch at a later date.
- • Cannot remove a candidate from a batch after launching them.
- • Cannot remove an assessment after creating a batch.

# How can I create & distribute a Single Test Session?

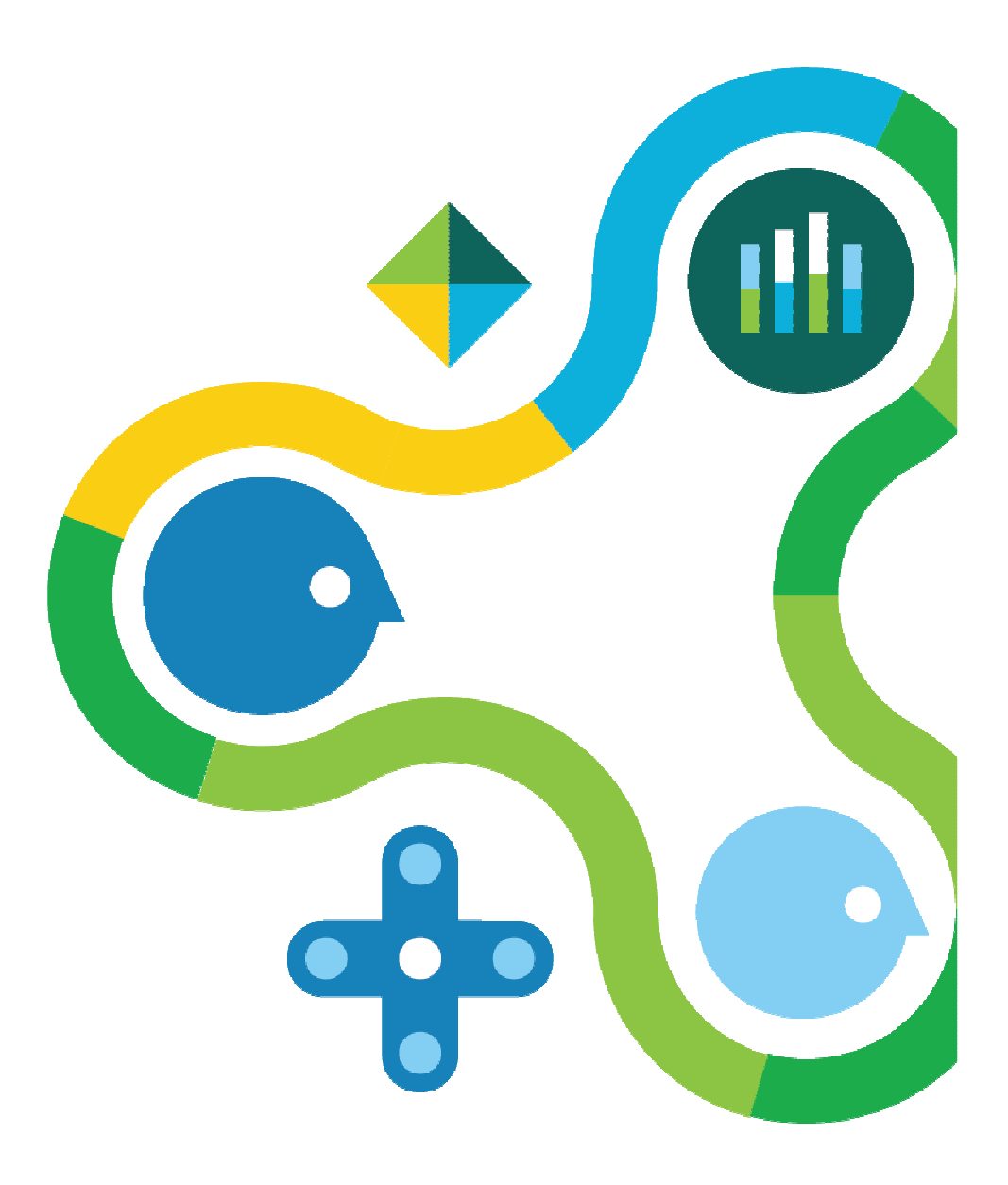

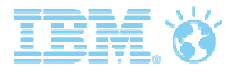

# Creating a Single Session

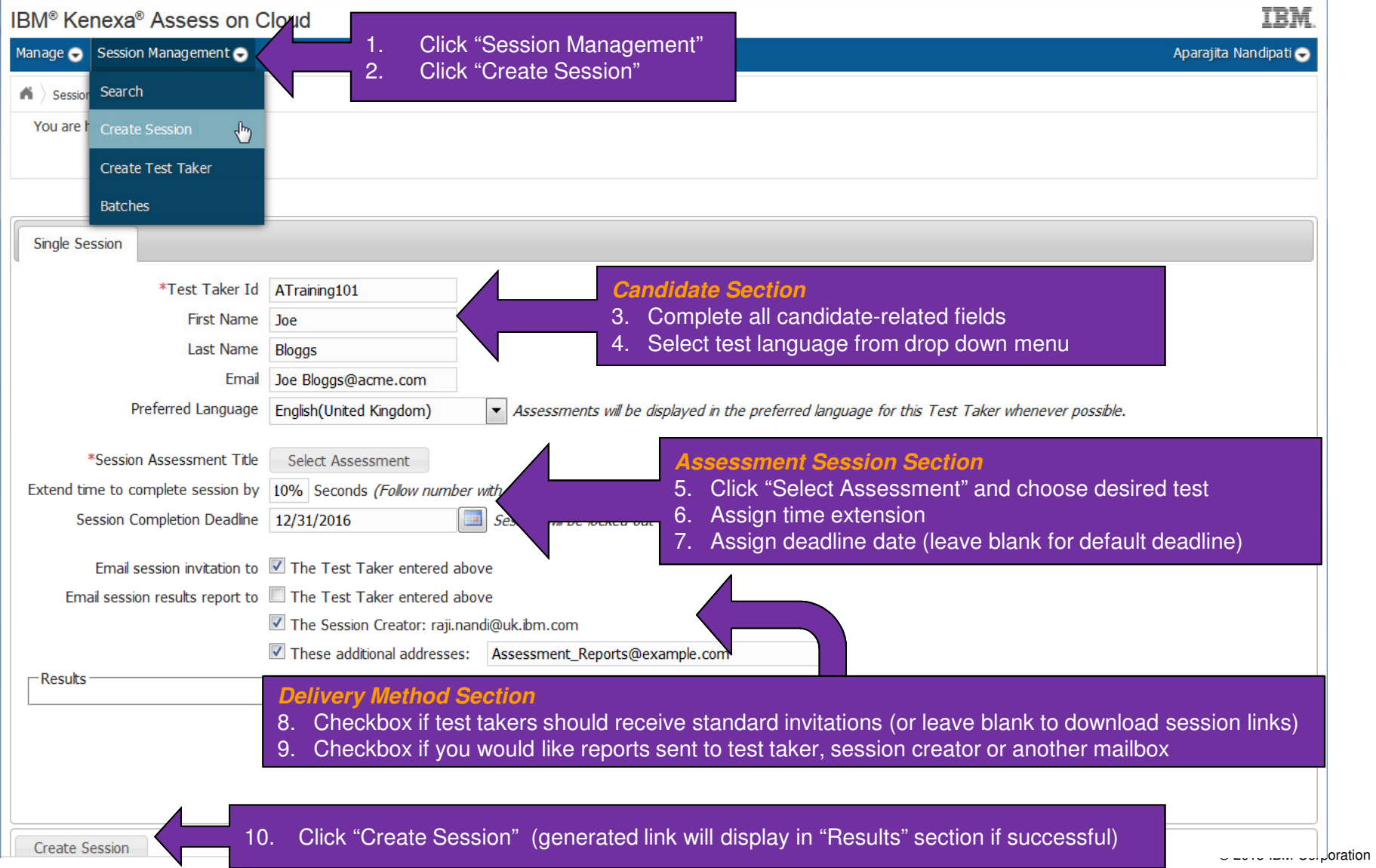

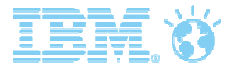

## **Creating a Single Session: Key Considerations**

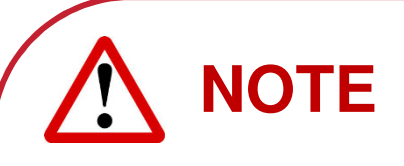

- •Test Taker ID: this must be a unique identifier, but the client administrator can select the preferred format. Fields must contain only letters (a-z), numbers (0-9), language characters (中国), at  $(\mathcal{Q})$ , underscore  $(\_)$ , dot  $(.)$ , hyphen  $(\cdot)$  or space  $( \ )$ .
- •Preferred language: the drop down menu will list languages enabled on your site (this does not mean the test is available in the selected language).
- •Session Completion Deadline: once session is created, it is not possible to change this deadline and the link will expire at midnight IST (Irish Standard Time) on the chosen deadline date. If left blank, the default deadline is set to 7 calendar days after link creation date.

**TOP TIP:** If you need to launch multiple candidates or multiple assessments it may be faster to launch via a batch

# How can I create & distribute a Batch of Test Sessions?

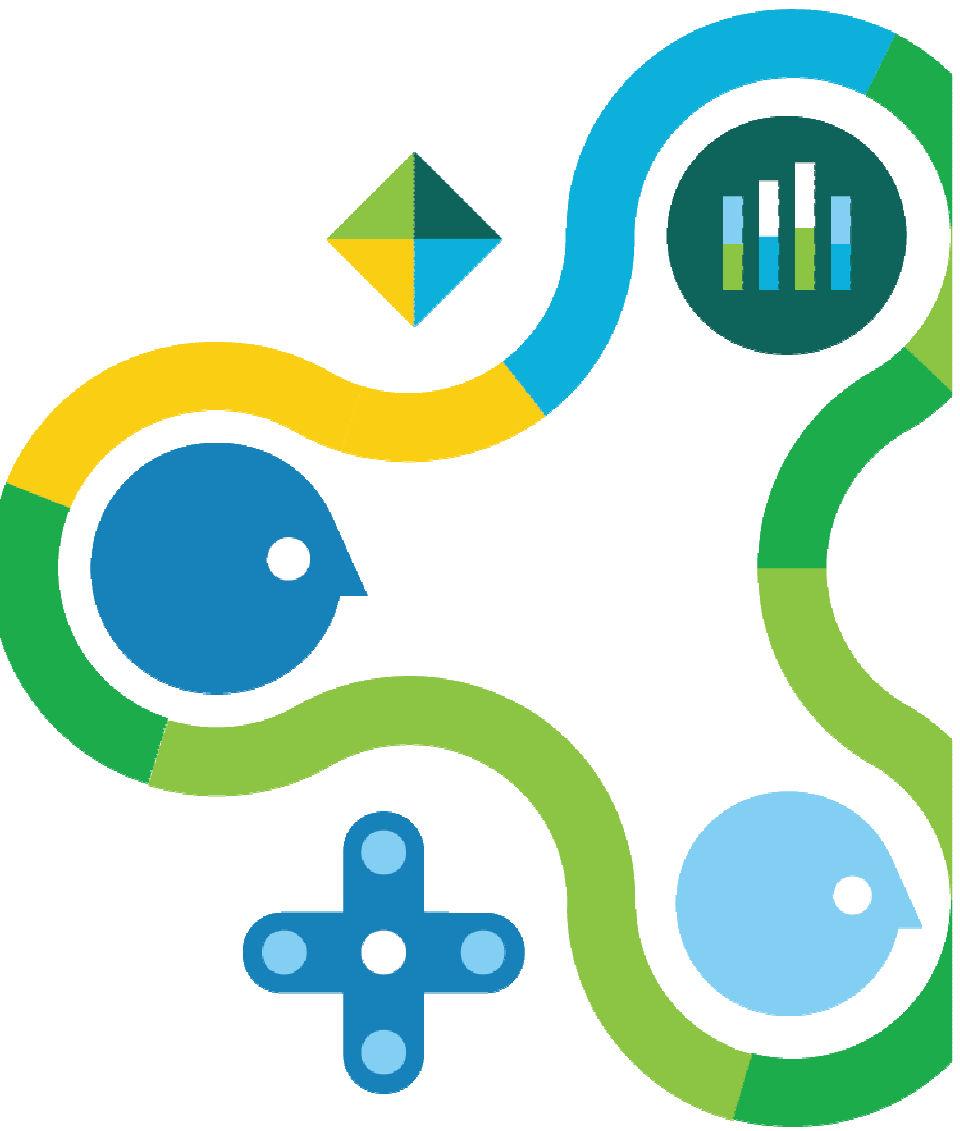

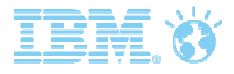

#### Batch Creation Process

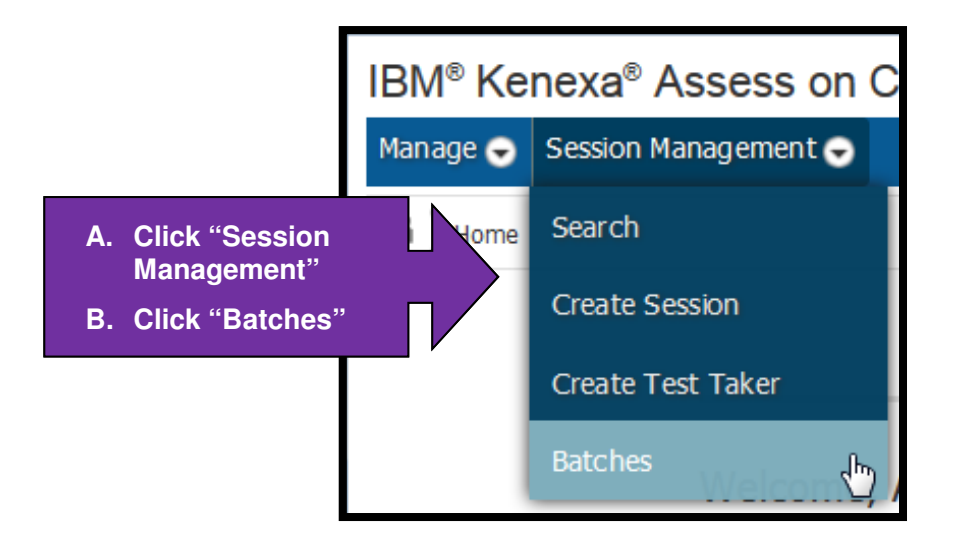

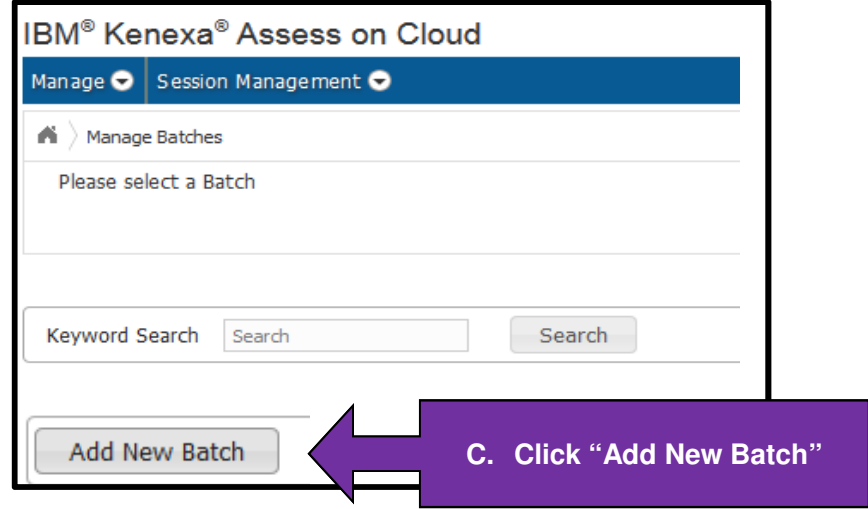

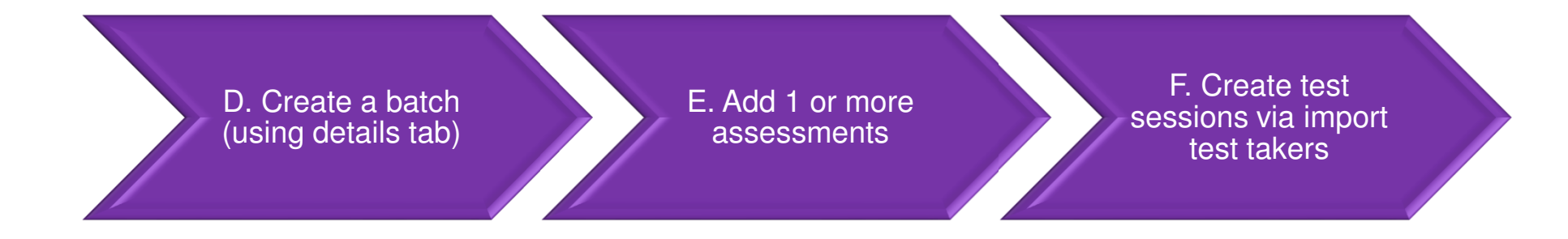

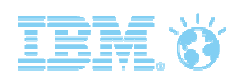

## Step D: Create a Batch

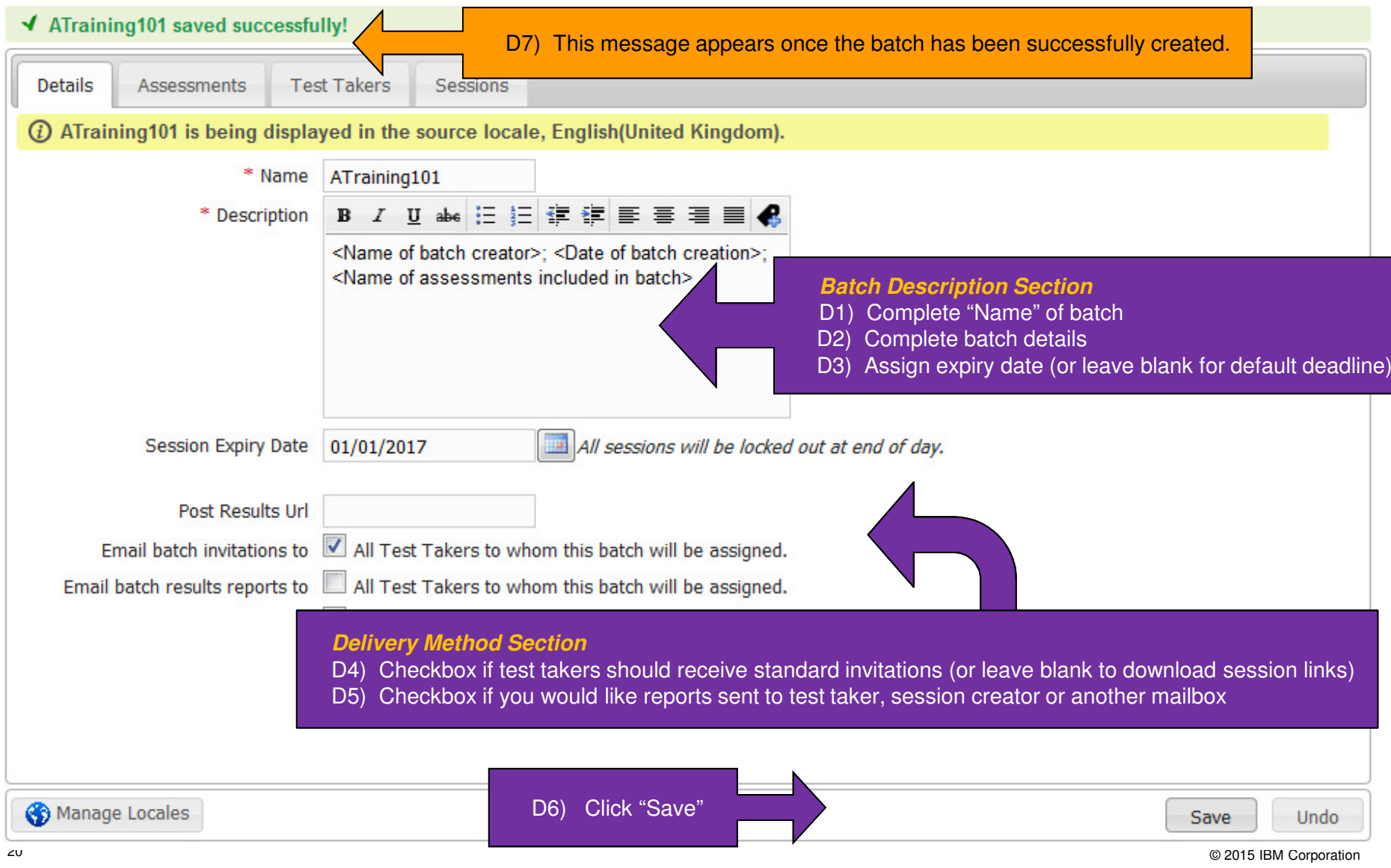

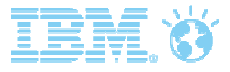

## Step E: Add Assessments to a Batch

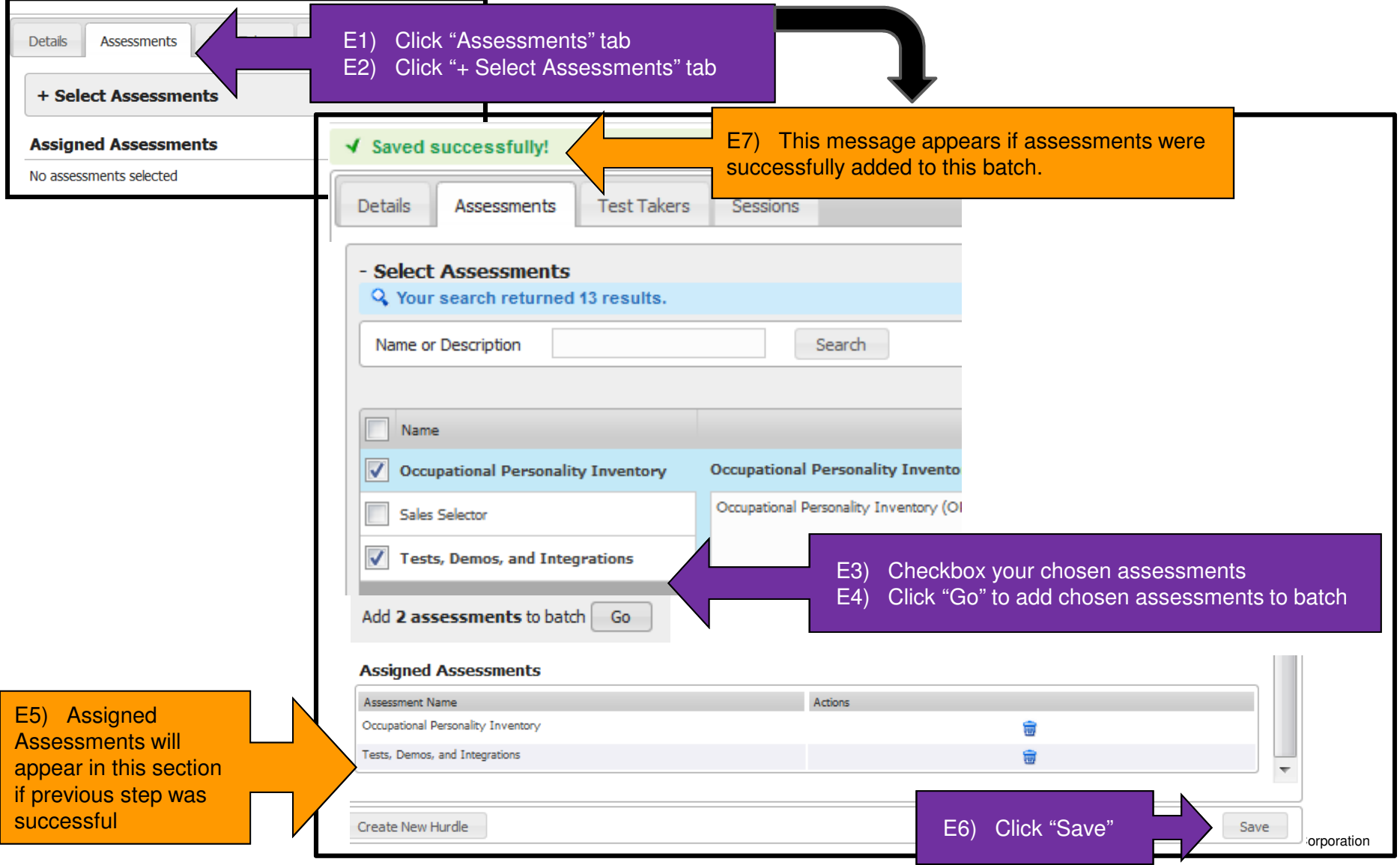

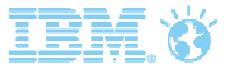

#### Step F: Create Sessions via Import Test Takers

**NOTE:** Please importing test takers, ensure you have added the correct assessment to the batch. Assessments cannot be amended after you import test takers.

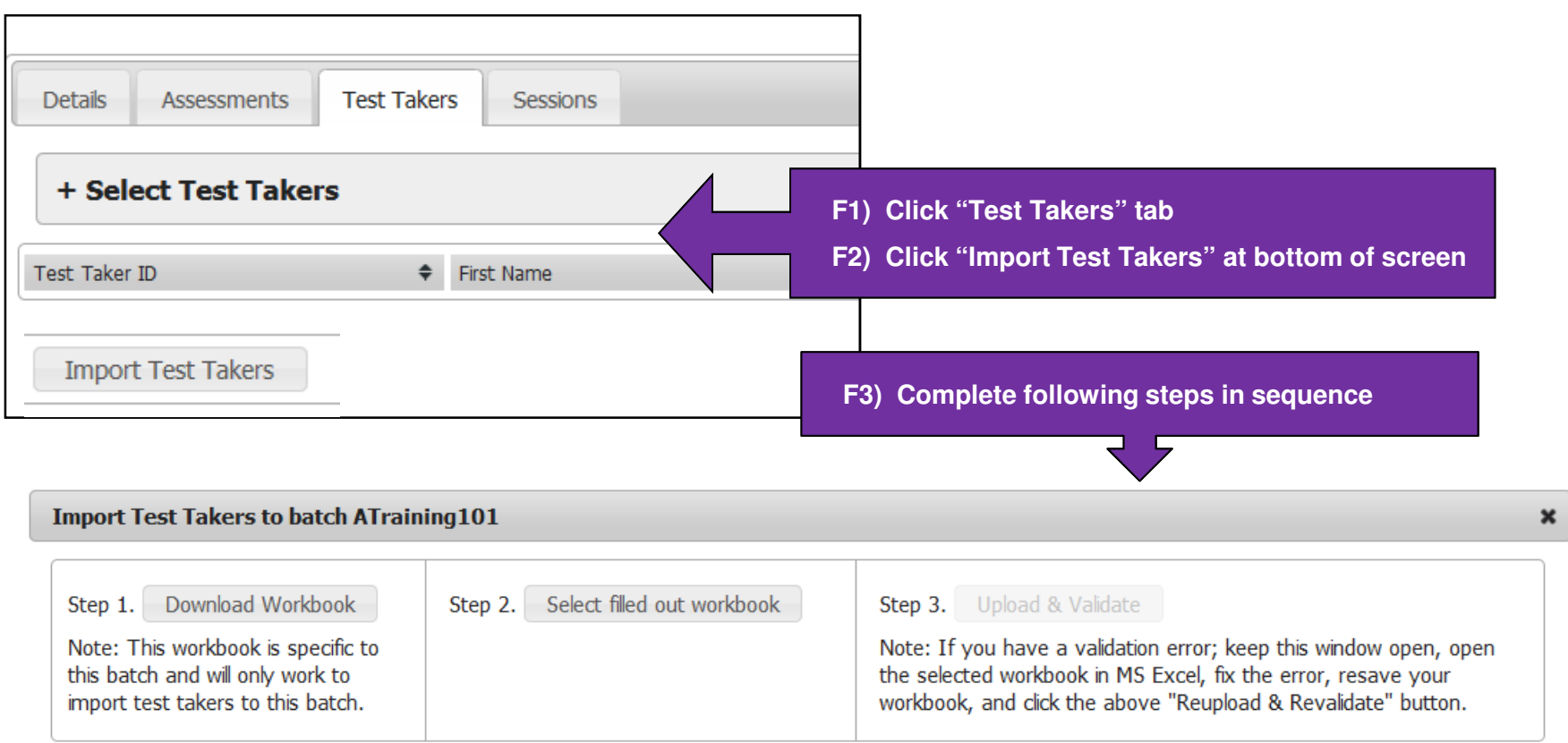

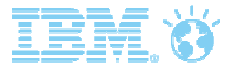

### Step F3: Importing Test Takers

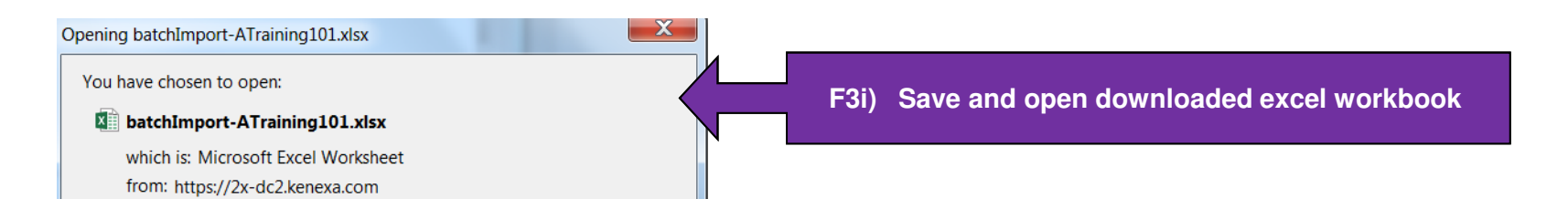

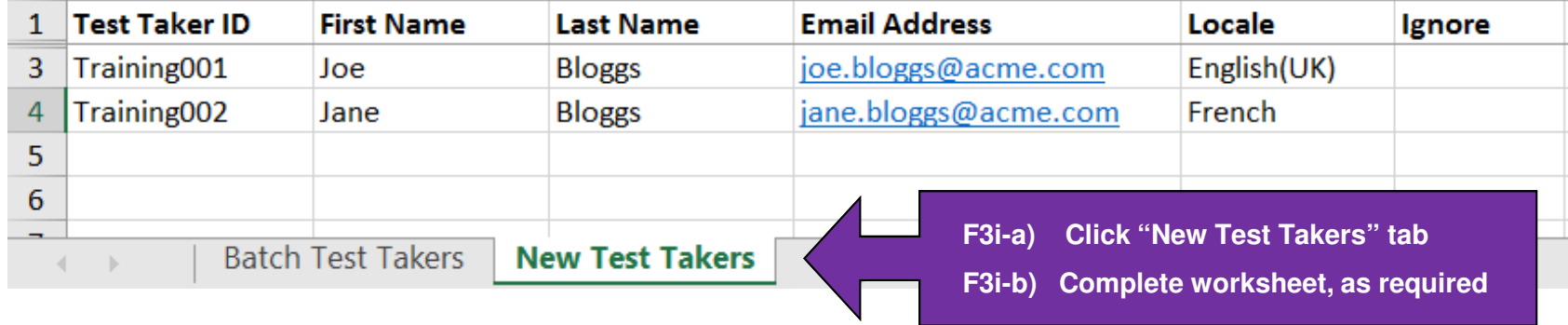

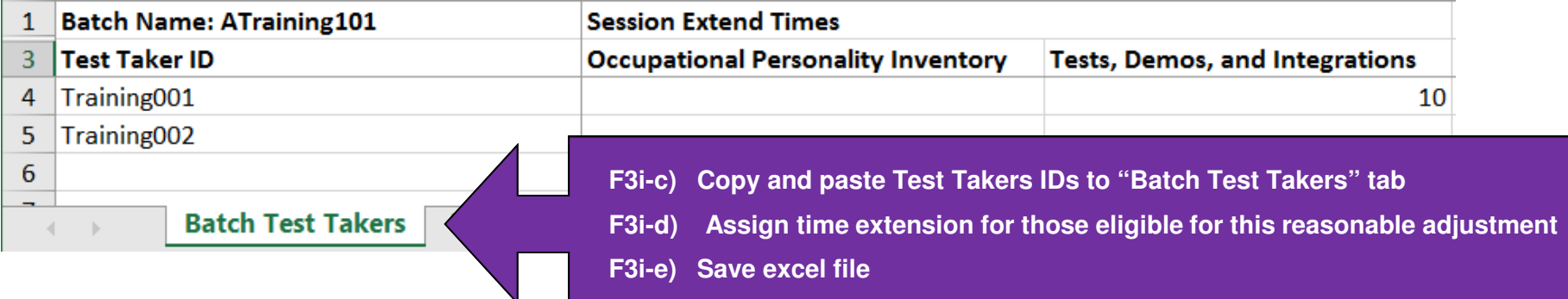

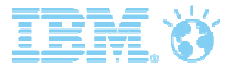

## Step F3: Importing Test Takers – Key Considerations

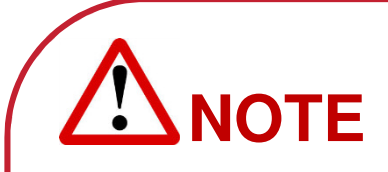

- •Test Taker ID: this must be a unique identifier, but the client administrator can select the preferred format. Fields must contain only letters (a-z), numbers (0-9), language characters ( $\uparrow \boxdot$ ), at ( $\omega$ ), underscore (), dot (.), hyphen (-) or space ().
- •Locale: the drop down menu will list languages enabled on your site site (this does not mean the test is available in the selected language). Check all batched tests are available in chosen language before assigning it to a session.
- •Session Expiry Date: the batch of sessions expire at midnight IST (Irish Standard Time) on the chosen expiry date. If left blank, the default deadline is set to 7 calendar days after the creation date. Expiry date can be changed, but the new date will only apply to new sessions added to the batch.

**TOP TIP:** If you have multiple candidates and multiple assessments it may be faster to launch via a batch

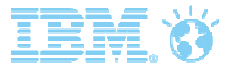

#### Step F3: Importing Test Takers

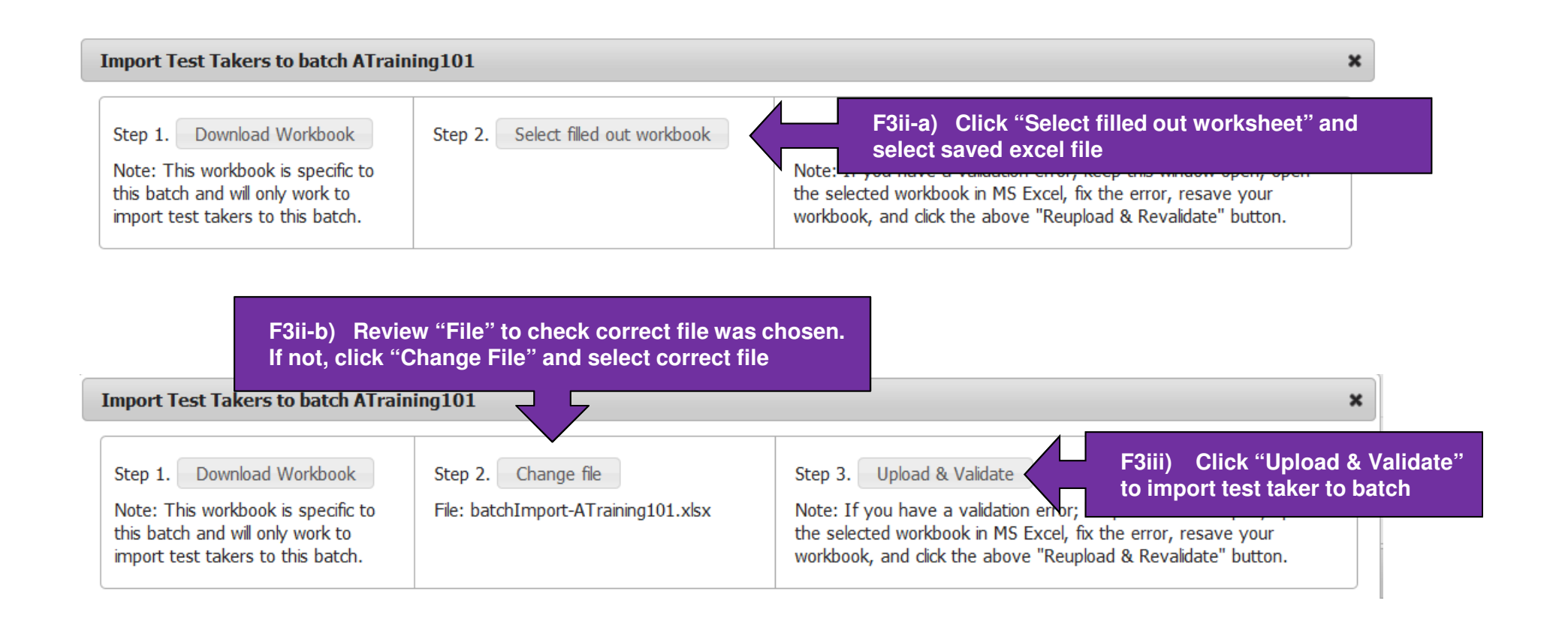

**TOP TIP:** Excel file is specific to the batch, so correct the file name as necessary when saving excel file (e.g. remove "Copy of")

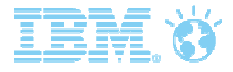

# Step F3: Test Taker and Session Creation - **Successful**

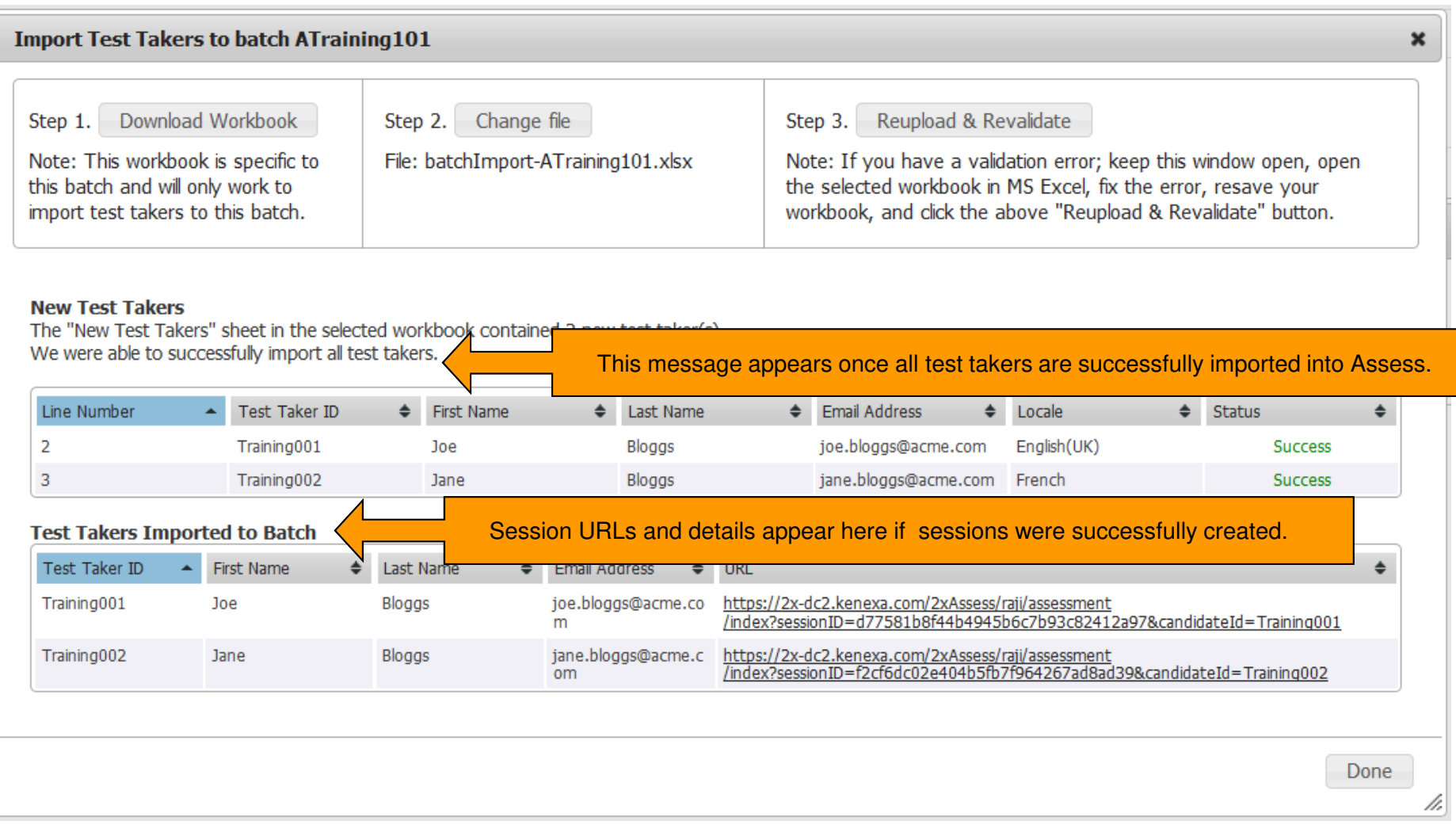

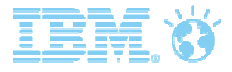

# Step F3: Test Taker and Session Creation - **Unsuccessful**

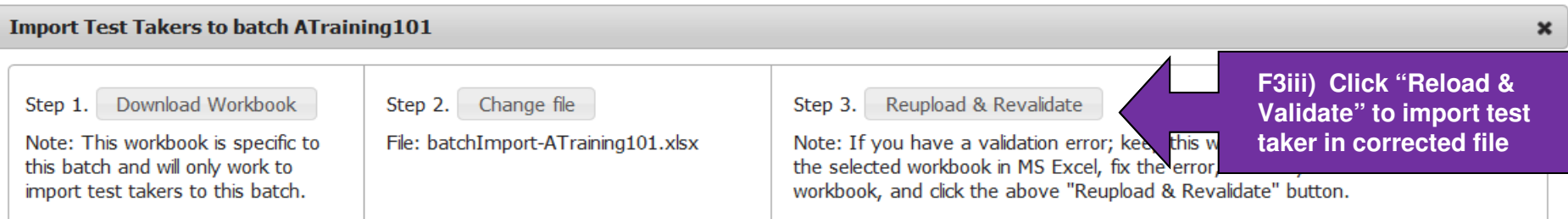

#### **New Test Takers**

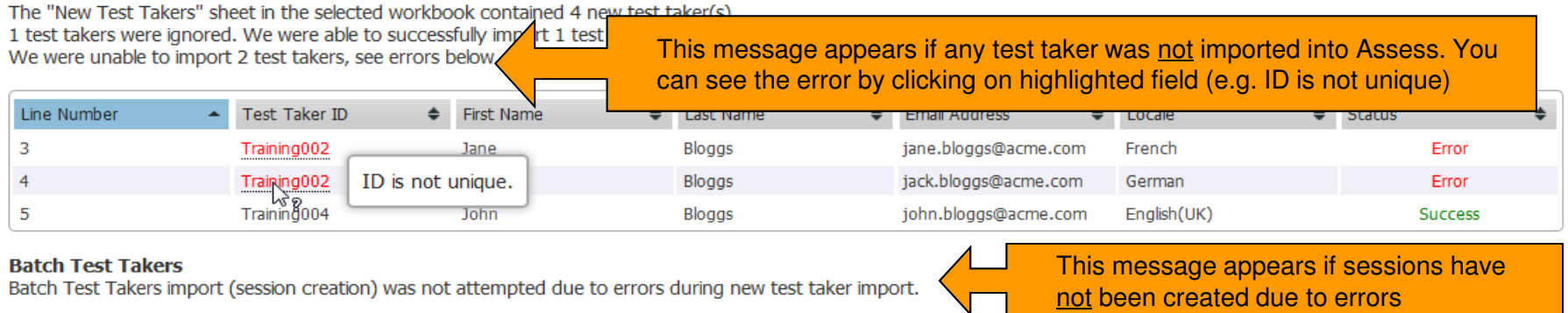

**NOTE:** Even a single error will result in Assess not creating sessions all test takers (even those successfully imported). Correct errors and upload spreadsheet to generate session links. Sessions will not be reissued to candidate if they received an invitation with same session ID before.

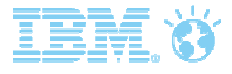

#### Step F3: Test Taker and Session Creation - Correcting **Errors**

#### Human error in completing spreadsheet is typically the cause of identified errors.

- In example below, "Training002" is not unique ID as it has already been assigned to Jane Bloggs on Assess.
- In corrected worksheet, the ID for Jack Bloggs was corrected, and Assess was instructed to ignore previously imported test takers, using ignore functionality (rather deleting them), in order to maintain all test takers in a single sheet, and ensure <sup>a</sup> session was created for both Training003 and Training004 candidates (which were not previously created).

#### **Original Spreadsheet:**

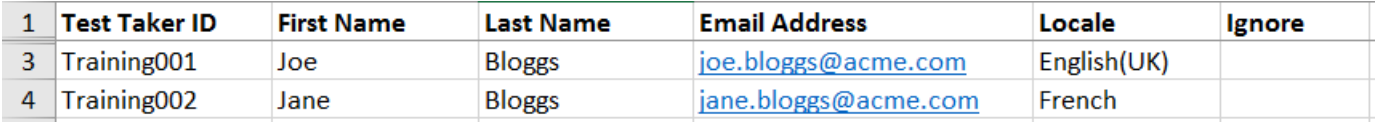

#### **Updated Spreadsheet (with additional test takers)**

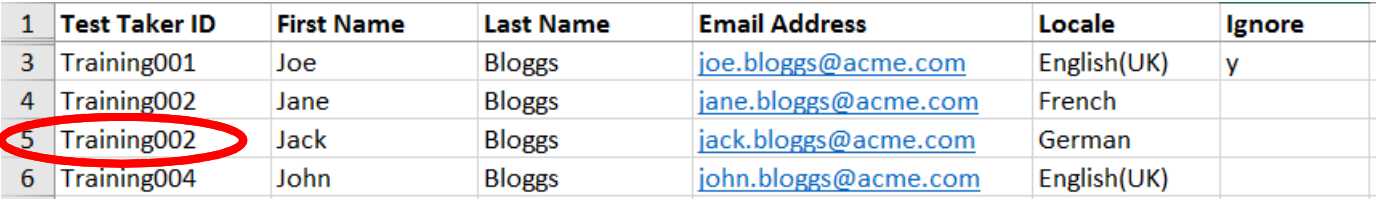

#### **Corrected Spreadsheet (with additional test takers)**

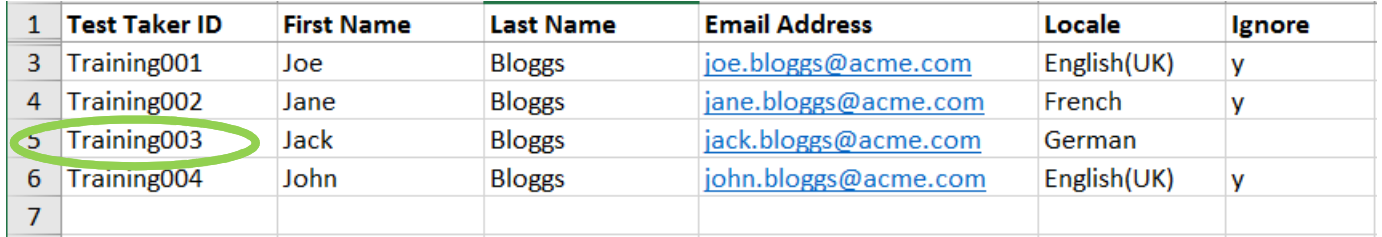

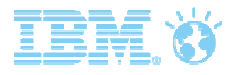

### Step F3: Test Taker and Session Creation - Correcting Errors

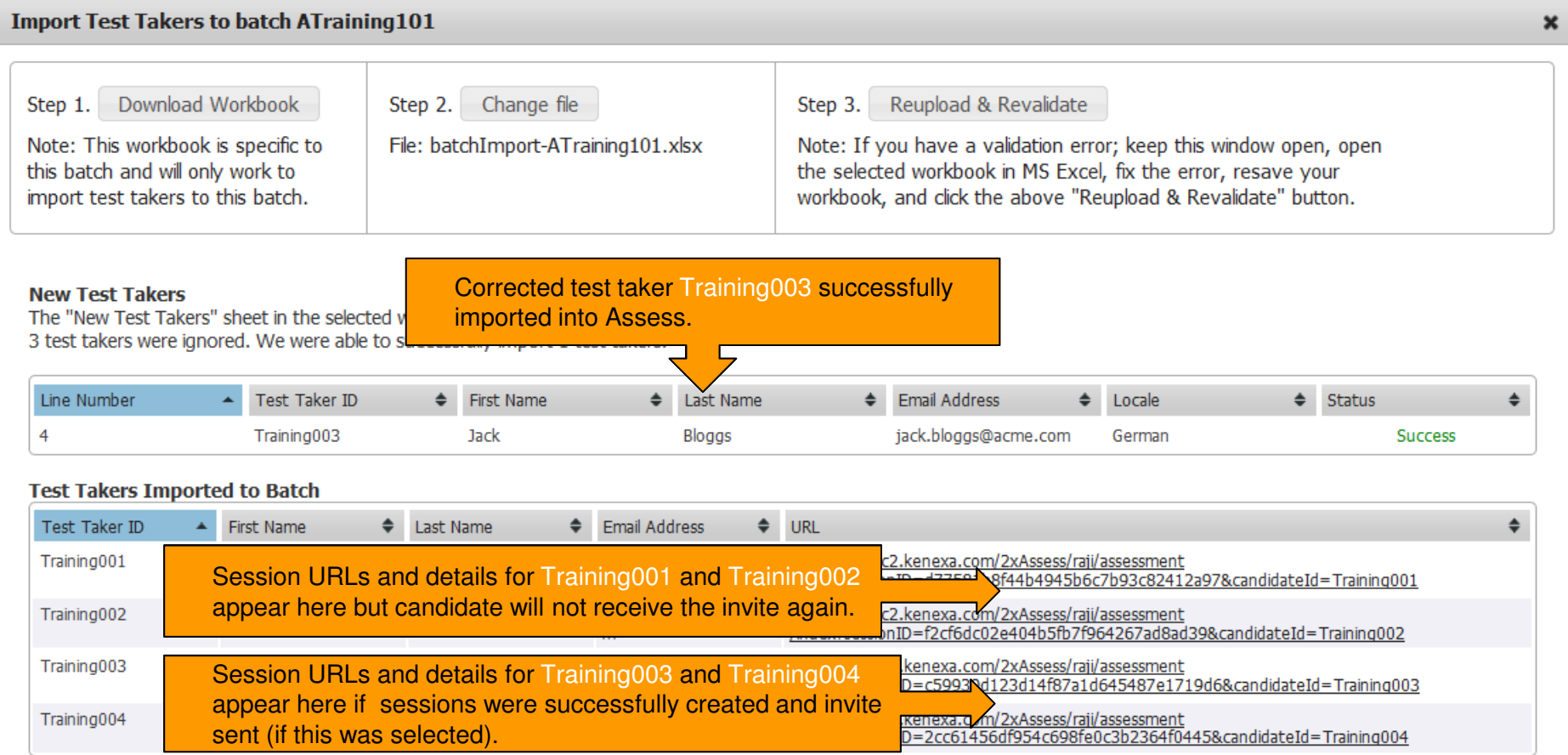

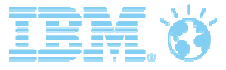

#### Candidate Invitation – Direct from Assess

Candidates will receive this standard Assess invitation, as soon as a successful session was created (if you chose this delivery method).

#### **Assessment Invitation**

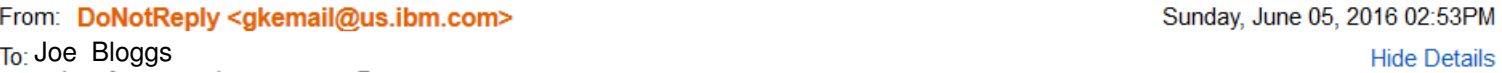

Thank you for submitting your application. We would like to invite you to continue on to the next step in the process by taking one or more assessments. Step-by-step instructions are below. Please feel free to print out a copy of these instructions and refer to them during the assessment process.

#### Instructions

#### 1. Click here to access your assessment(s).

2. If available, select a preferred language. System information will be displayed in your preferred language for your convenience. This language will be used as the default for assessments whenever possible.

3. If this is your first time completing an assessment with us, read and accept the disclaimer.

4. You may see an assessment list page with links to multiple assessments. Please choose the assessment you would like to take first and click the assessment link.

5. Some assessments may not be available in your preferred language. If an assessment is not available in your preferred language, you will see a warning page and will be able to select from available languages.

6. Depending on the assessment, you may be required to answer all questions in order, or you may be able to complete them in the order of your choice. You may be required to provide an answer to every question, or you may be allowed to skip questions. Please read and follow any on-screen directions.

7. Some assessments are timed or have timed sections. It is not possible to save and finish later in a timed assessment or section. In timed assessments and sections, a clock will be provided to indicate time remaining.

8. If you choose to cancel an assessment, you will not be able to re-enter that assessment.

9. When you have completed an assessment please confirm that you are finished by clicking Finish Assessment or Finalize Assessment. Once you have finished an assessment you will not be able to re-enter that assessment.

For help 24 hours a day/7 days a week:

Email: AssessSupport@us.ibm.com

Phone: Toll-free US and Canada (855) 306-1467 Outside US and Canada dial 00+1+(919) 864-4224

Thank you!

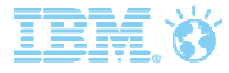

### Downloading Original Session Links

- You <u>cannot r</u>esend original session link from the system. You may wish to download original links if you intend to:
	- Incorporate session links into a custom email invitation
	- Enable candidates to complete session, when progress was interrupted due to internet connectivity or other technical issues (so session is "In Progress" status)
	- − Remind candidates to start or complete sessions.

**Email Address** 

 $con$ 

e.com

me.com

me.com

Status

jill.bloggs@acme Not Started

joe.bloggs@acm Not Started

jack.bloggs@ac Not Started

john.bloggs@ac Not Started

till blonns@acme Not Starter

 $\bullet\,$  To access original session link, copy and paste link from  $\,$  View URL  $\,$ and Export session spreadsheet

**Batch Name** 

ATraining101

ATraining101

ATraining101

ATraining101

ATraining101

Hurdle

Assessment

Occupational

Tests, Demos,

Tests, Demos,

Tests, Demos,

Occupational

and Integrations

and Integrations

and Integrations

Personality

Inventory

 $\triangleq$ Name Evaluation

Overall Mark  $\triangle$  Started On

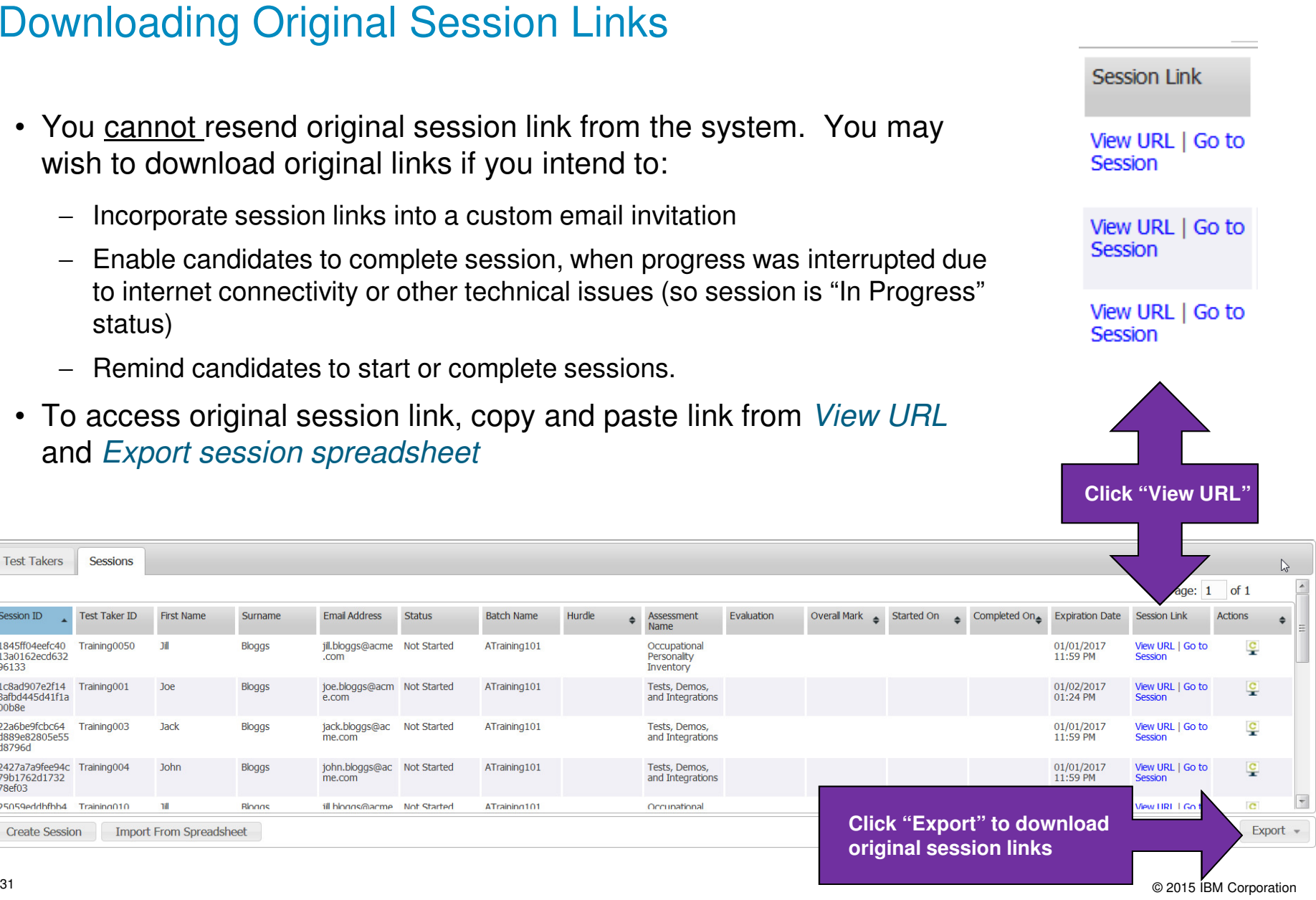

**Test Takers** 

1845ff04eefc40

13a0162ecd632

3afbd445d41f1a

d889e82805e55

79b1762d1732

1c8ad907e2f14 Training001

22a6be9fcbc64 Training003

2427a7a9fee94c Training004

25059eddbfbb4 Training010

**Create Session** 

Session ID

96133

 $00h8e$ 

d8796d

**Sessions** 

**Test Taker ID** 

Training0050

First Name

Jill

**Joe** 

Jack

John

**Till** 

**Import From Spreadsheet** 

Surname

**Bloggs** 

**Bloggs** 

**Bloggs** 

**Bloggs** 

**Blonns** 

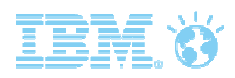

## Exported Sessions Spreadsheet Contents

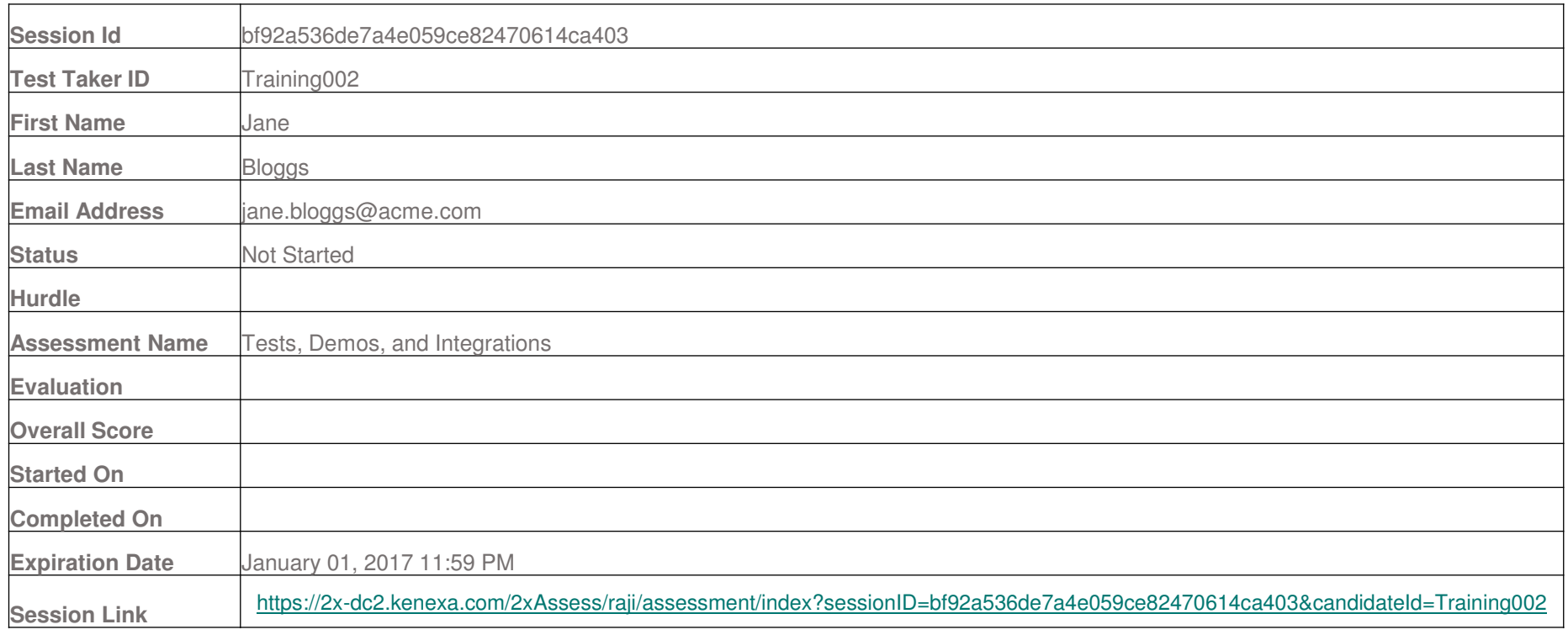

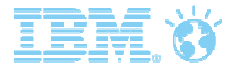

## Candidate Self-Registration to Batch

Incorporate self-registration batch link into custom email invitation, as this cannot be issued by Assess

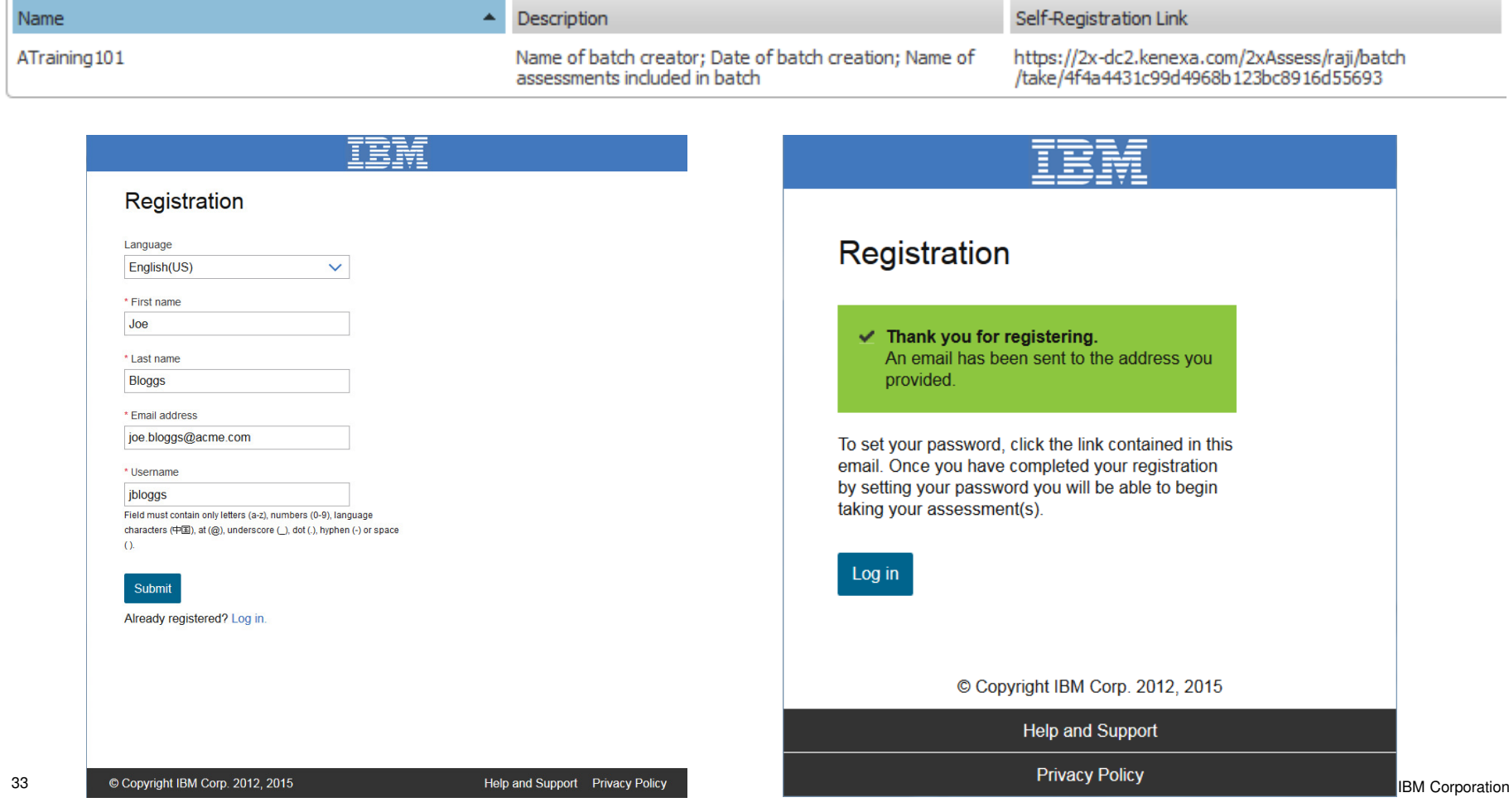

# How can I add more Test Sessions to an Existing Batch?

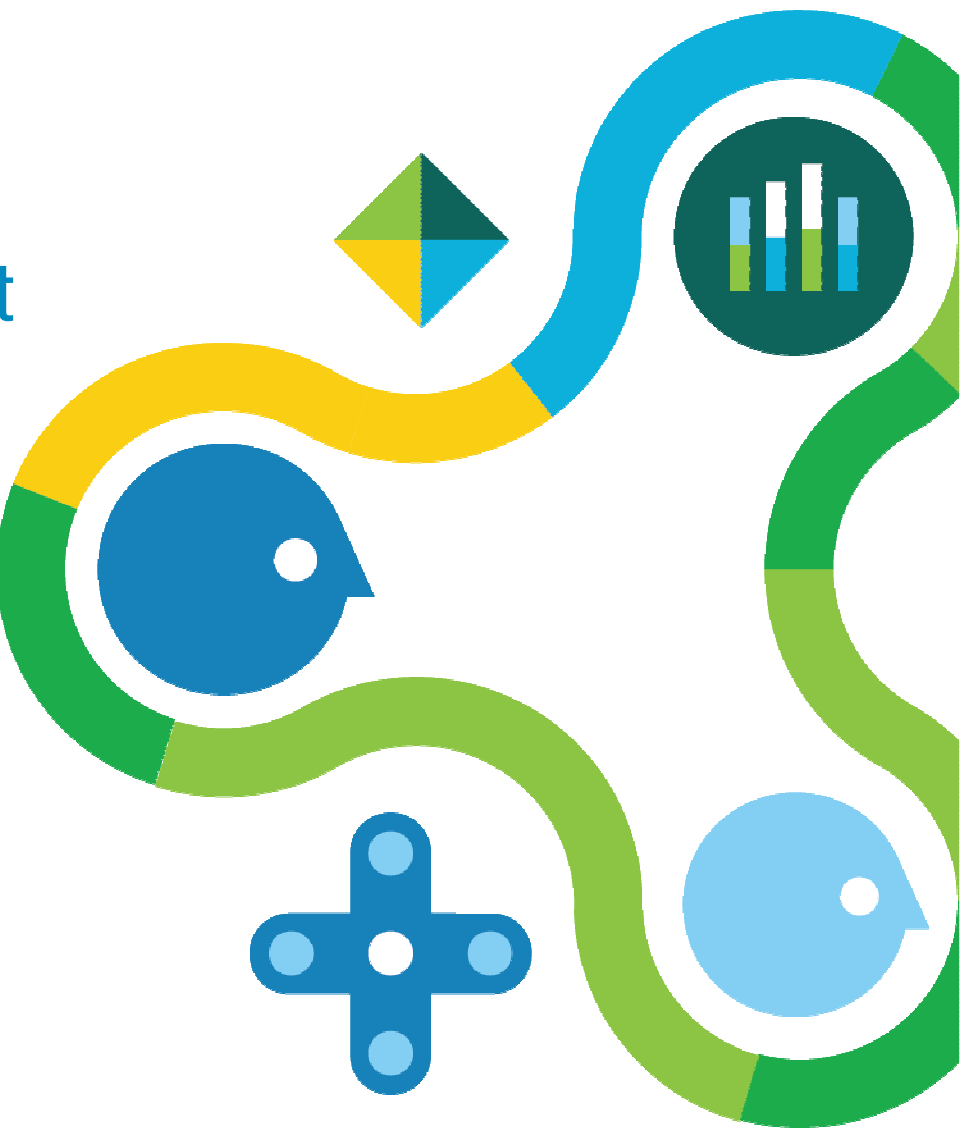

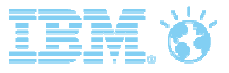

## Adding Test Sessions to Existing Batch

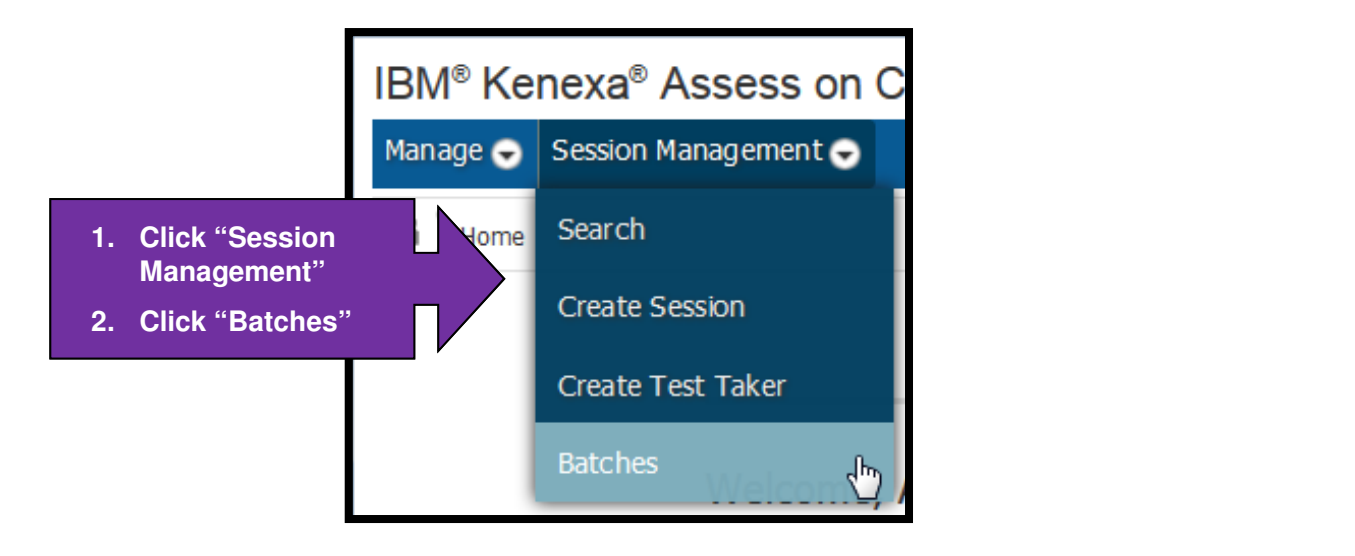

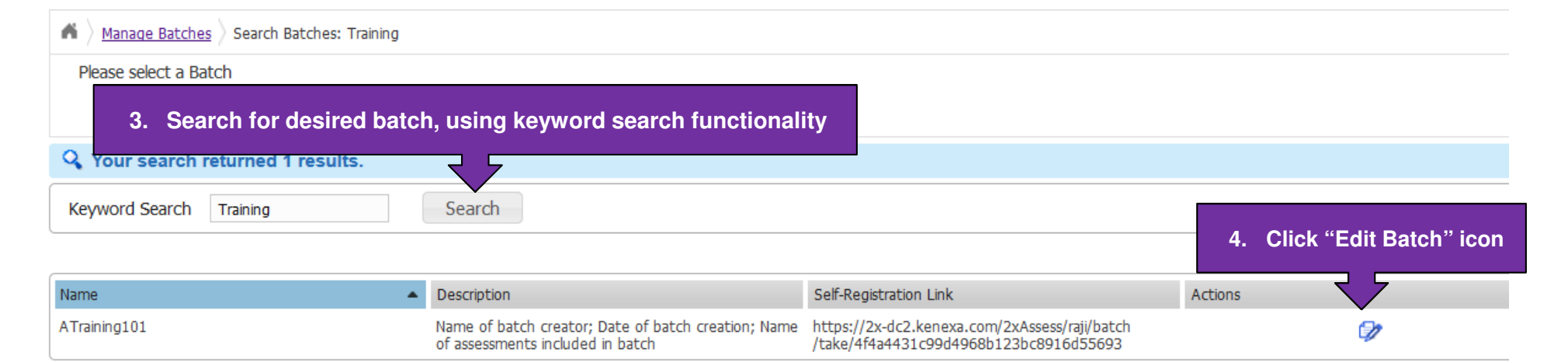

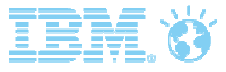

© 2015 IBM Corporation

### Adding Test Sessions to Existing Batch

- Create test sessions for multiple candidates by importing test takers (using spreadsheet method)
- Create test session for individual candidate by completing form for "Add a New Test Taker" (see below) and "Create Session" (see next slide)

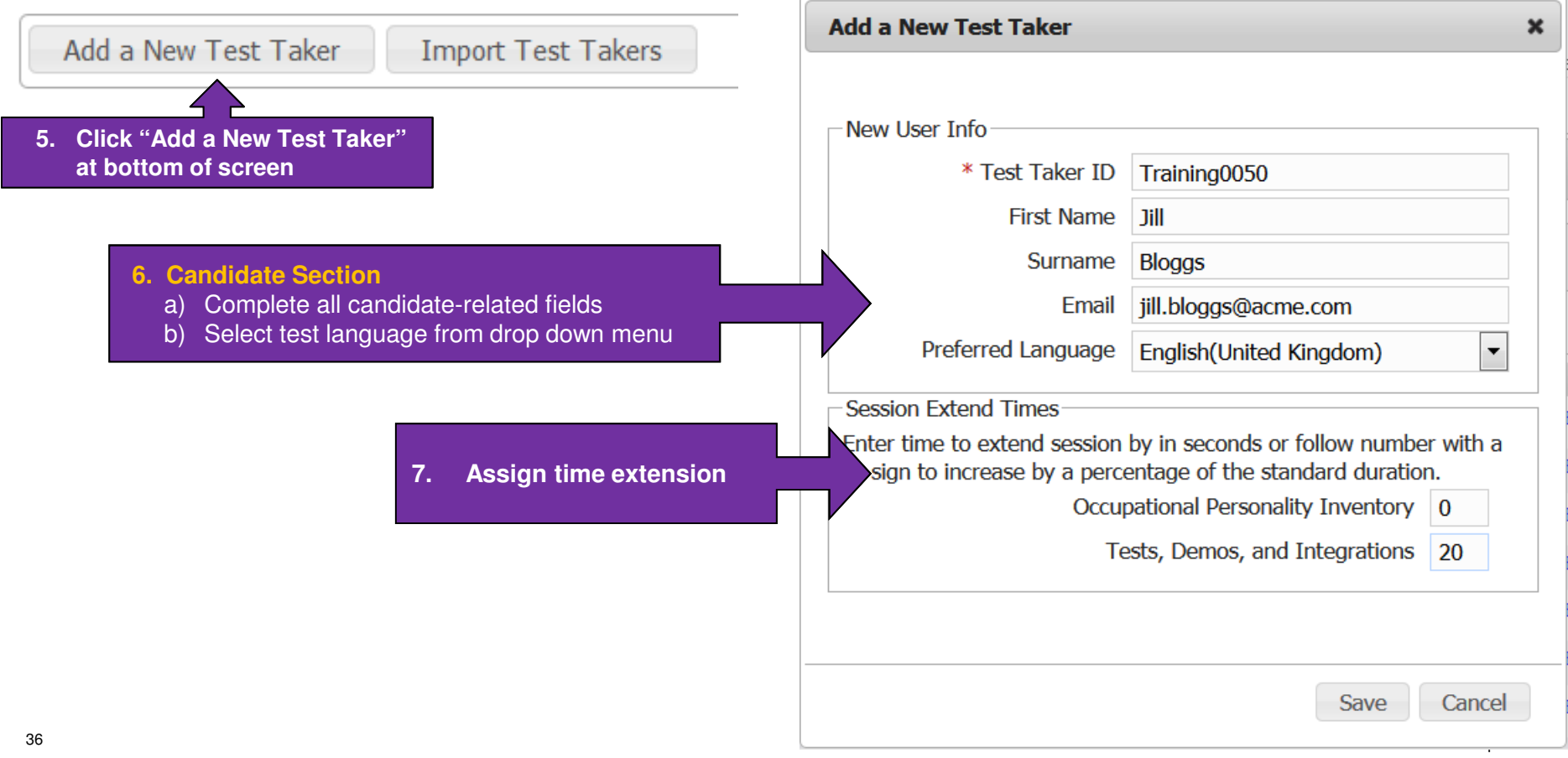

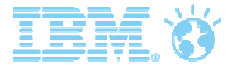

### Adding Test Sessions for Existing Test Taker in Existing Batch

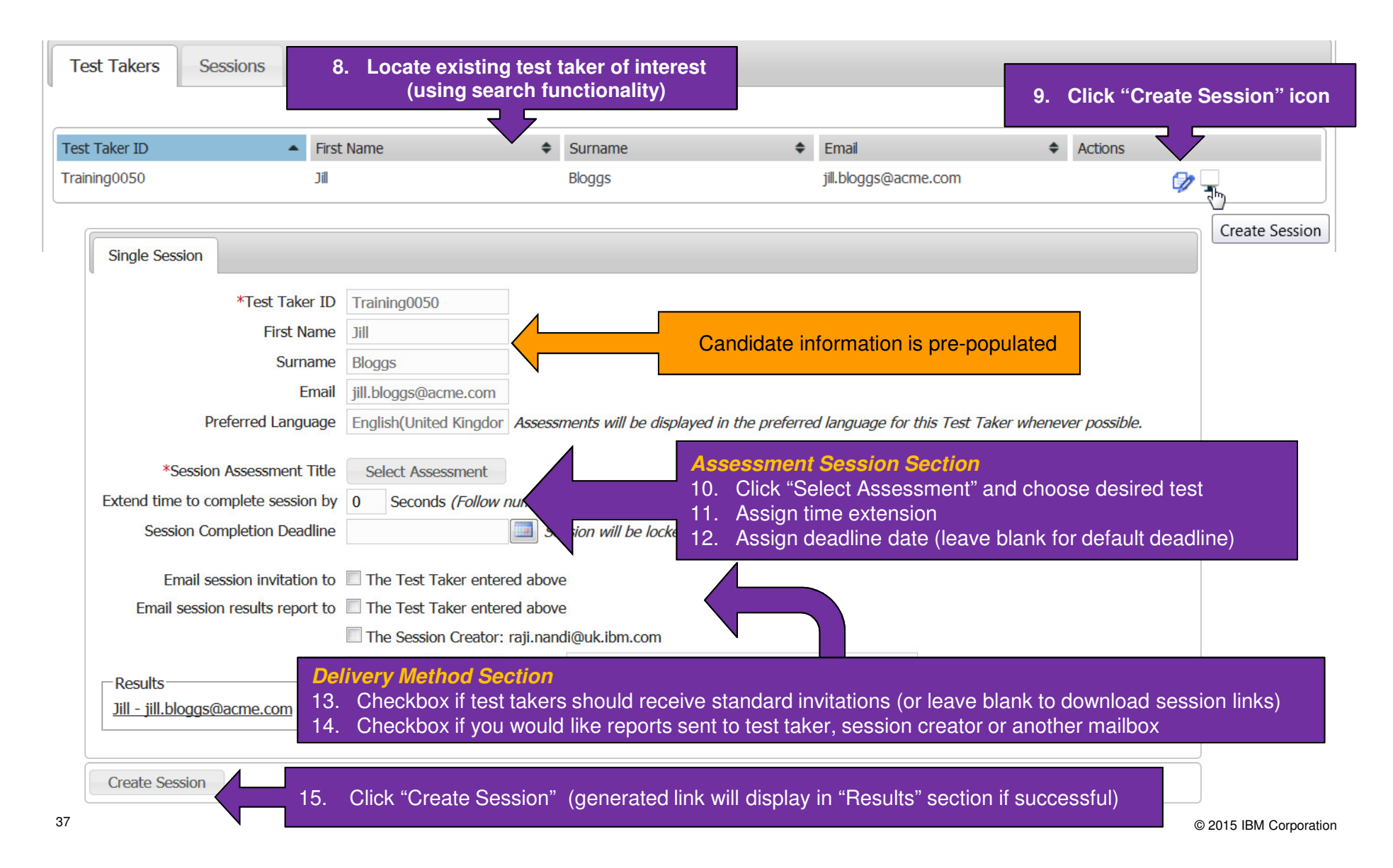

# How can I monitor & edit Test Sessions?

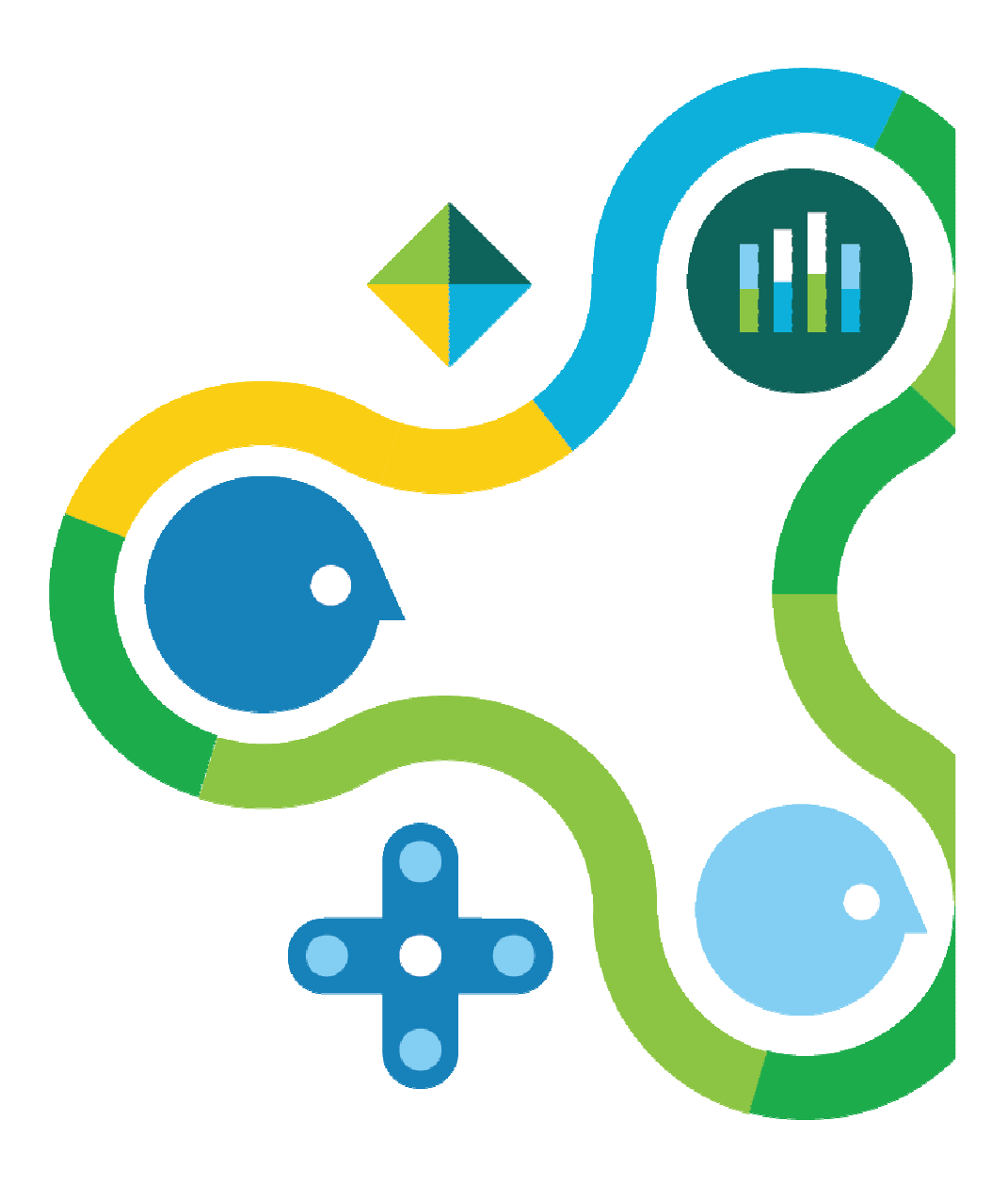

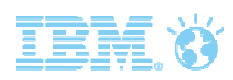

# Monitoring Test Session Activity

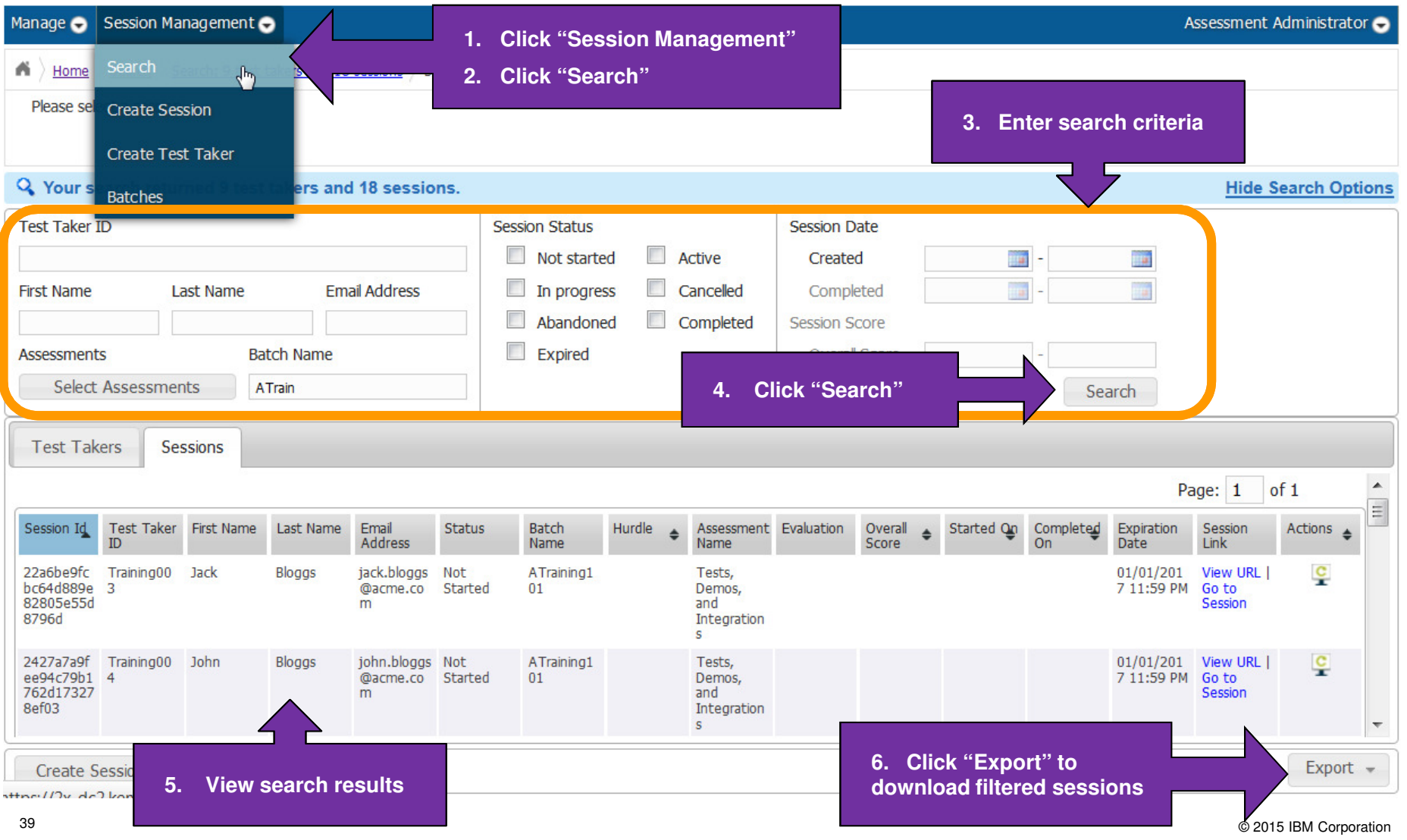

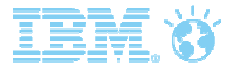

### Search Tips

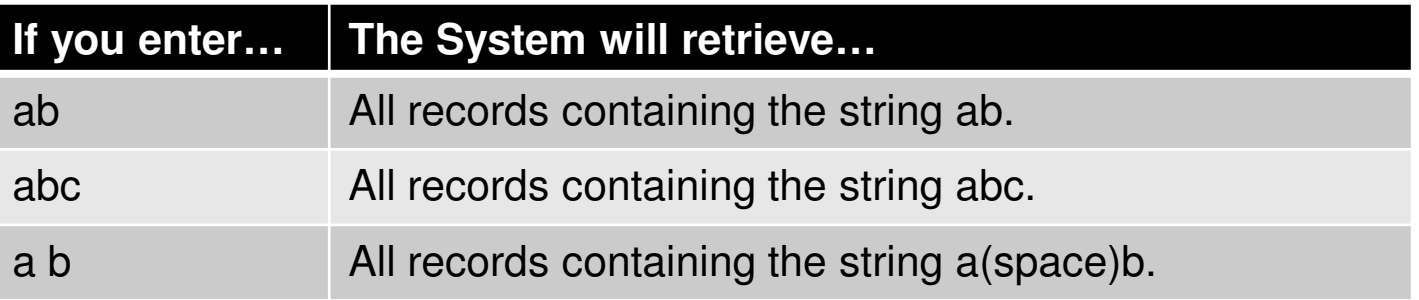

- $\bullet$ The system is not case sensitive
- Using wildcard special characters (\*, "",?) does not yield results, unless there is a word  $\bullet$ that contains that exact string
- Selecting the Search button with no search criteria returns all test takers and sessions in  $\bullet$ the entire client site.
- $\bullet$  Text fields allow a partial match (you do not need to enter the entire name). You will get better results if you enter at least three characters

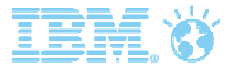

# Search Status Descriptions

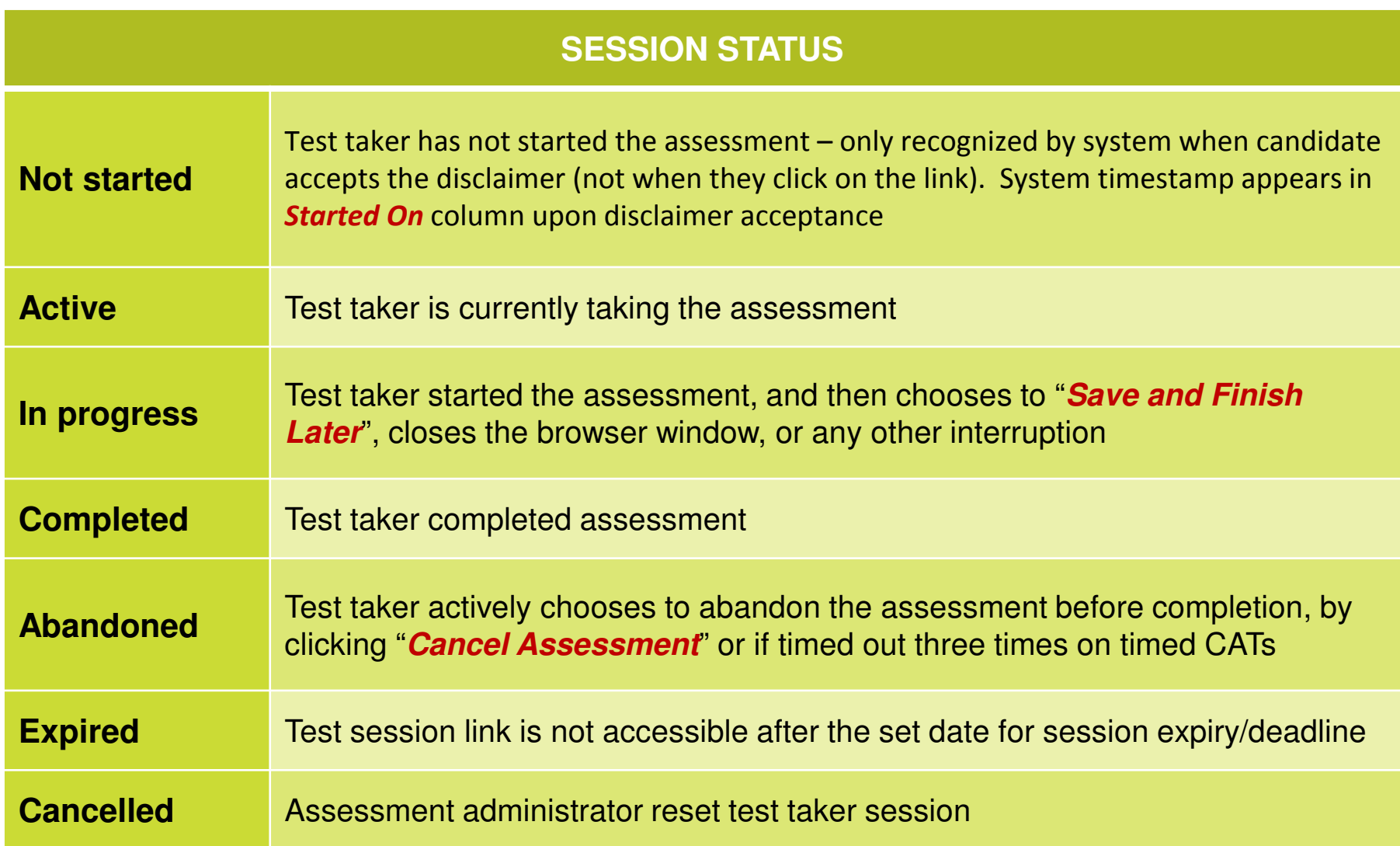

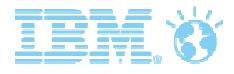

## Editing Test Takers

Test takers tab allows you to edit selected candidate's details (except test taker ID)

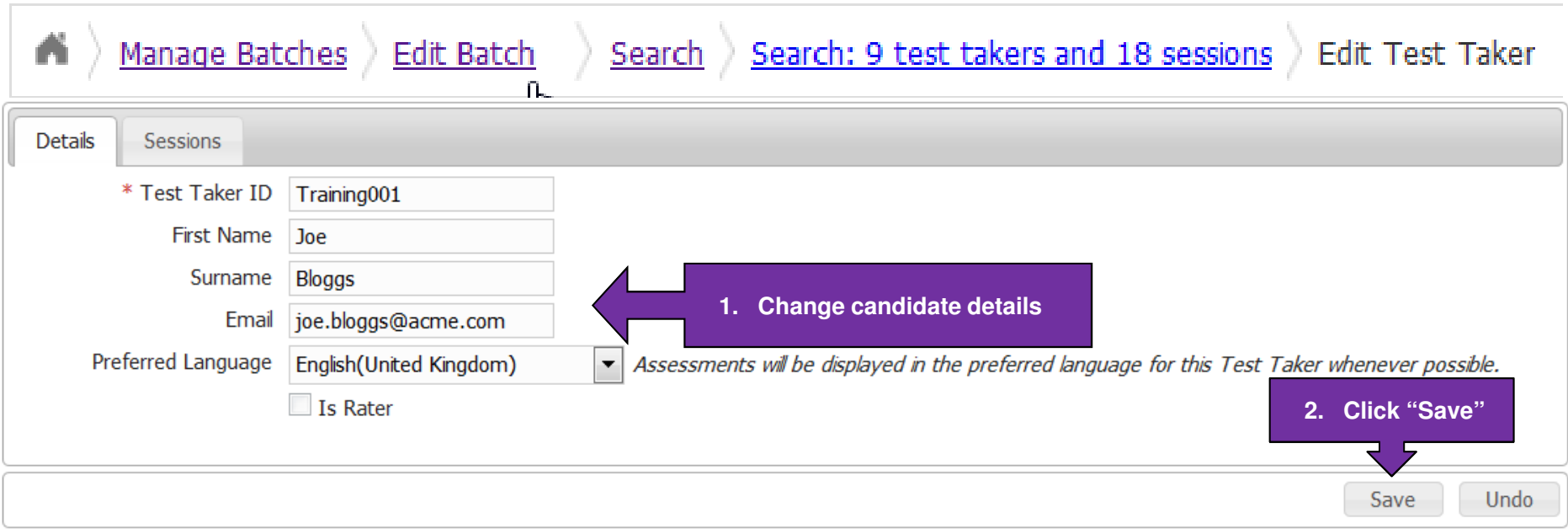

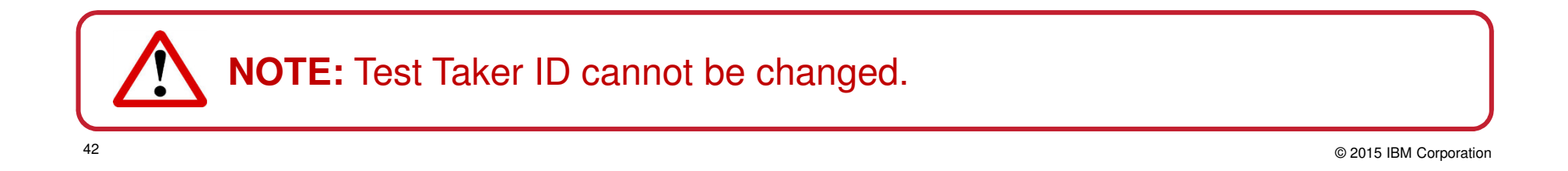

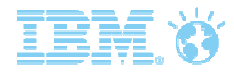

### Editing Test Sessions

Sessions tab allows you to reset selected test session (which invalidates the chosen session and create a new session)

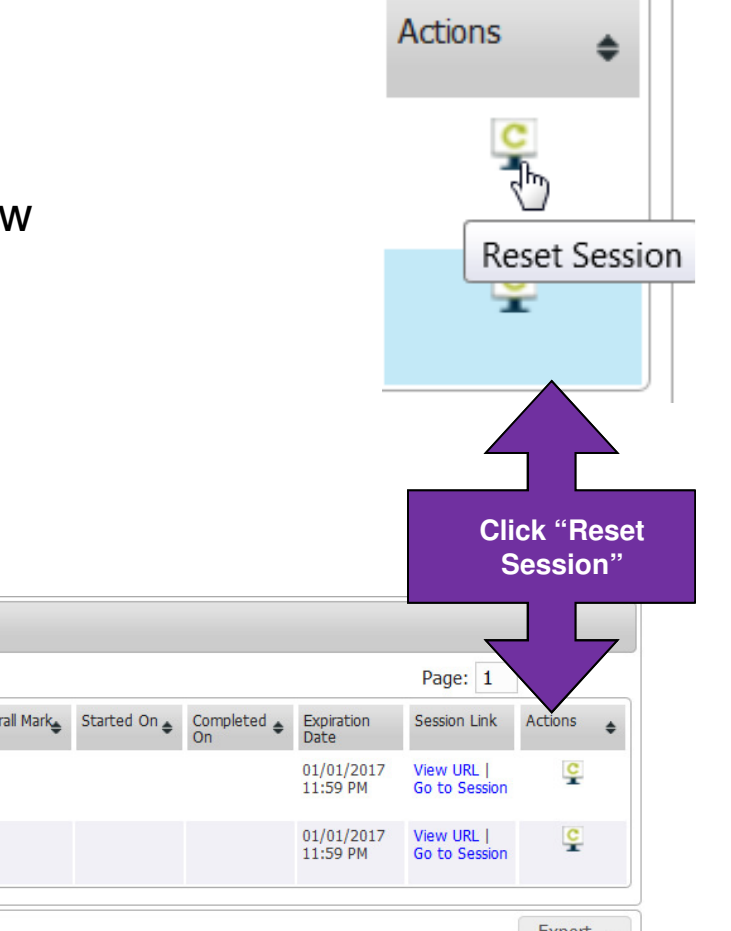

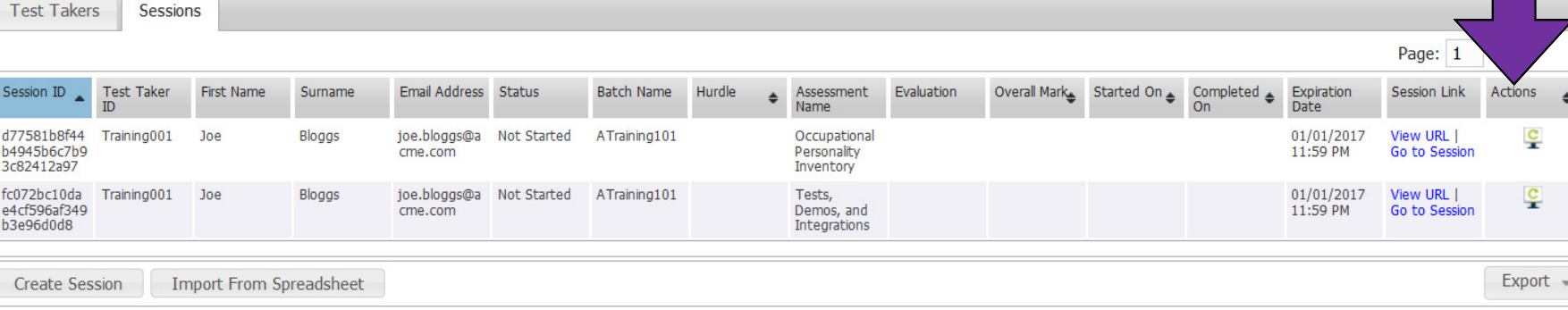

**NOTE:** Reset functionality in BrassRing and Assess differ. In BrassRing, it does not invalidate test session before creating a new session.

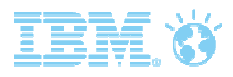

#### "All roads lead to Rome"

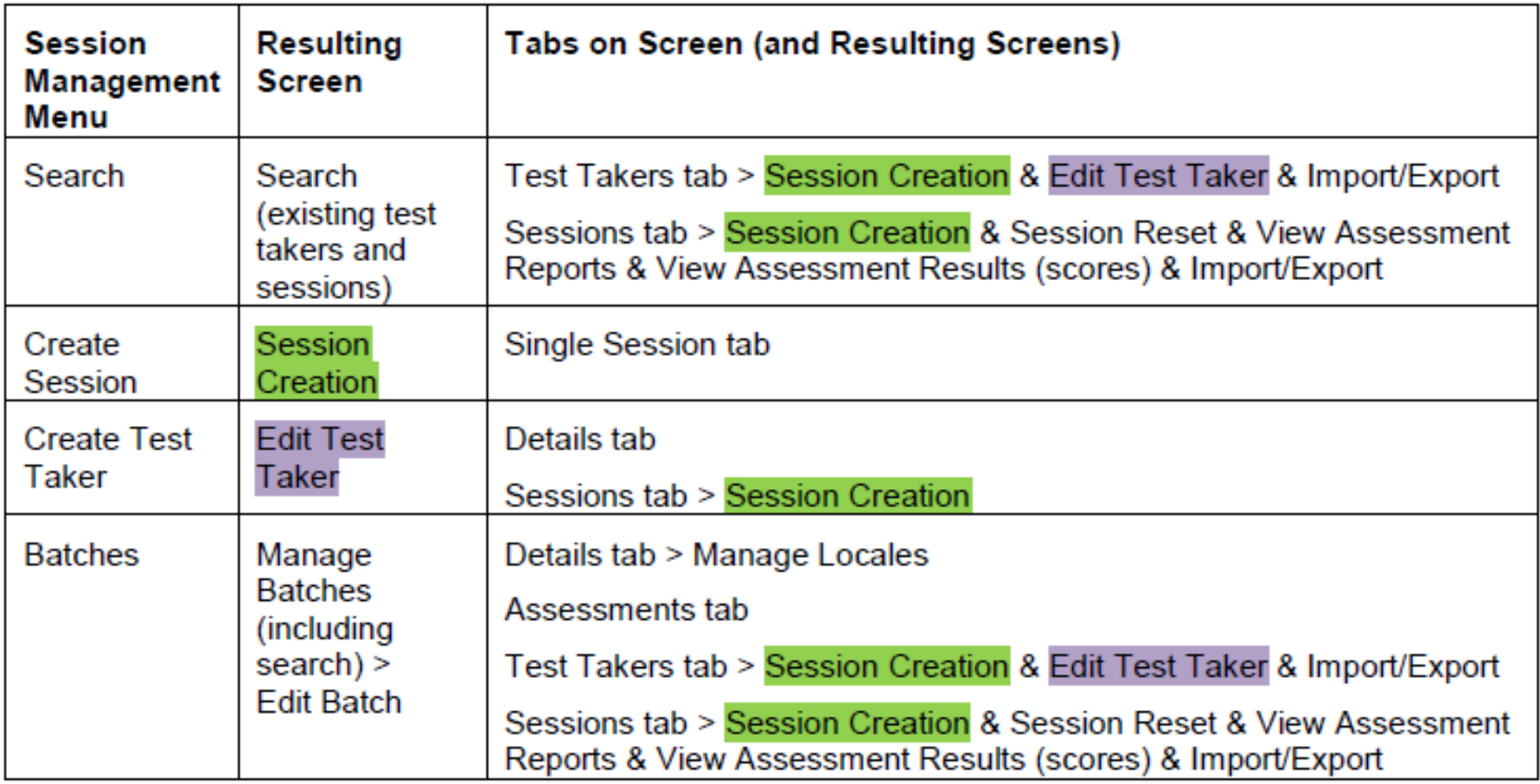

# How can I download feedback reports?

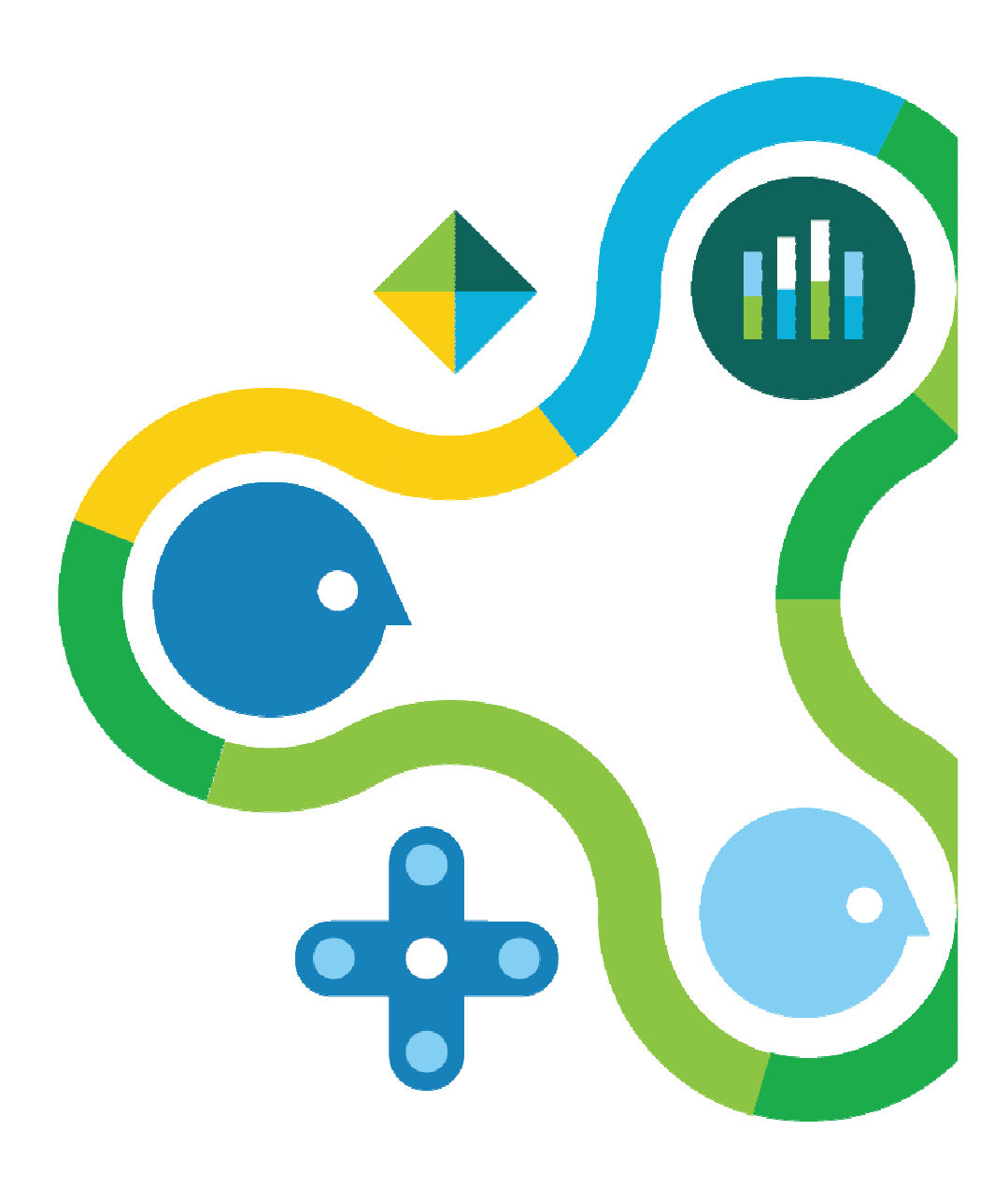

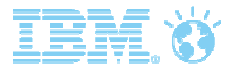

2 오

÷

View Reports

Actions

Ç,

### Downloading Feedback Reports

Download feedback reports by

- − clicking the *View Reports* icon
- − clicking download icon on "View Assessment Reports" screen(accessed direct from Assess or emailed report link)

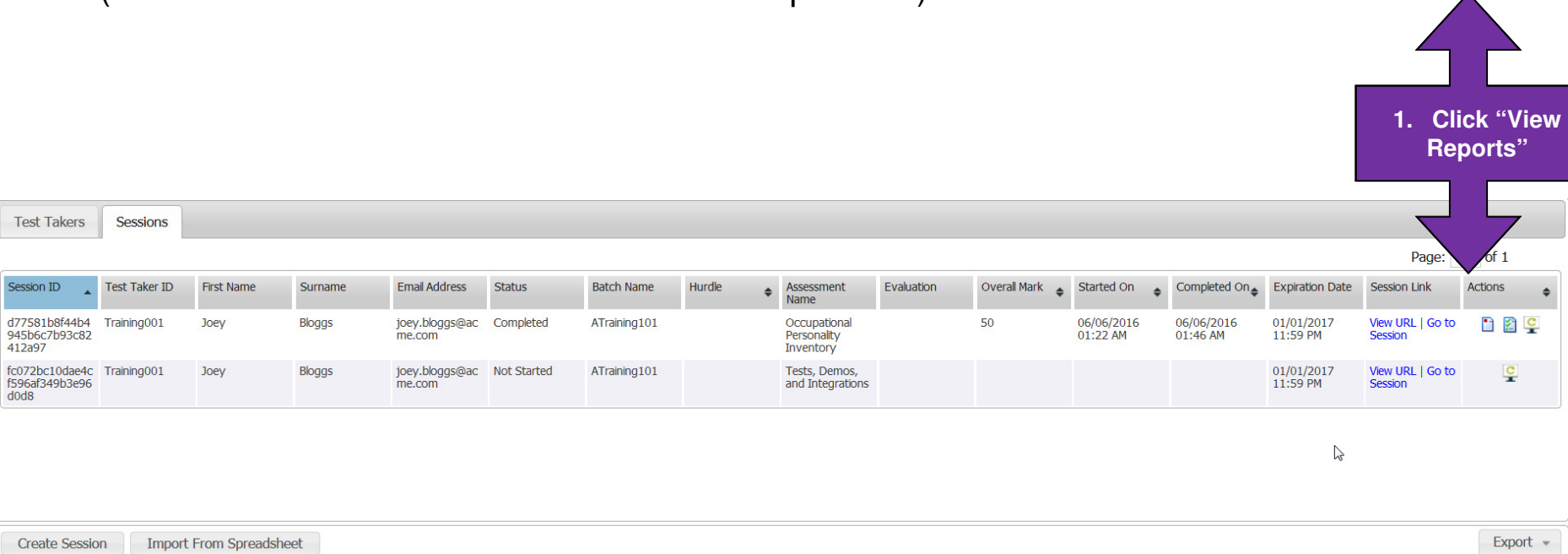

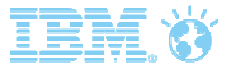

#### Downloading Feedback Reports

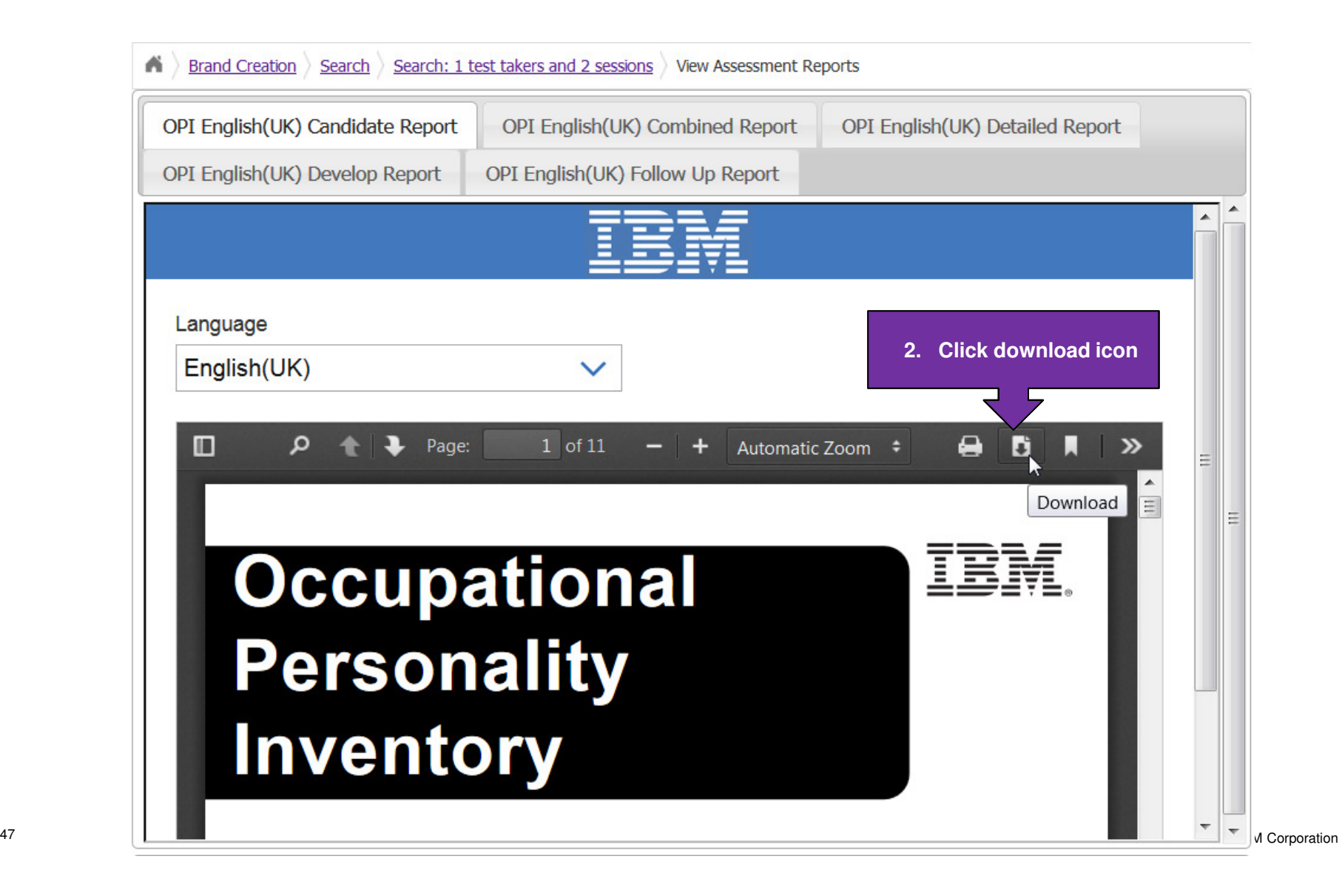

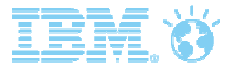

### Standard Report Link Email

#### Assessment results for anonymous anonymous

support@kenexa.com

To: Joe Bloggs

Monday, June 27, 2016 10:39PM **Show Details** 

anonymous anonymous has completed the Restaurant Manager Selector Assessment, and results are now available. You may follow the link(s) below to view and save detailed results for this participant.

#### Restaurant Manager Selector Assessment Report

If you have any difficulty accessing a link, please contact support using the information below. Please do not contact support for questions about this participant's results. They are available for technical support only.

Email: AssessSupport@us.ibm.com

Phone: Toll-free US and Canada (855) 306-1467

Outside US and Canada dial 00+1+(919) 864-4224

Please note: This e-mail was sent from a notification-only address that cannot accept incoming e-mail. Please do not reply to this message.

# What is the candidate experience?

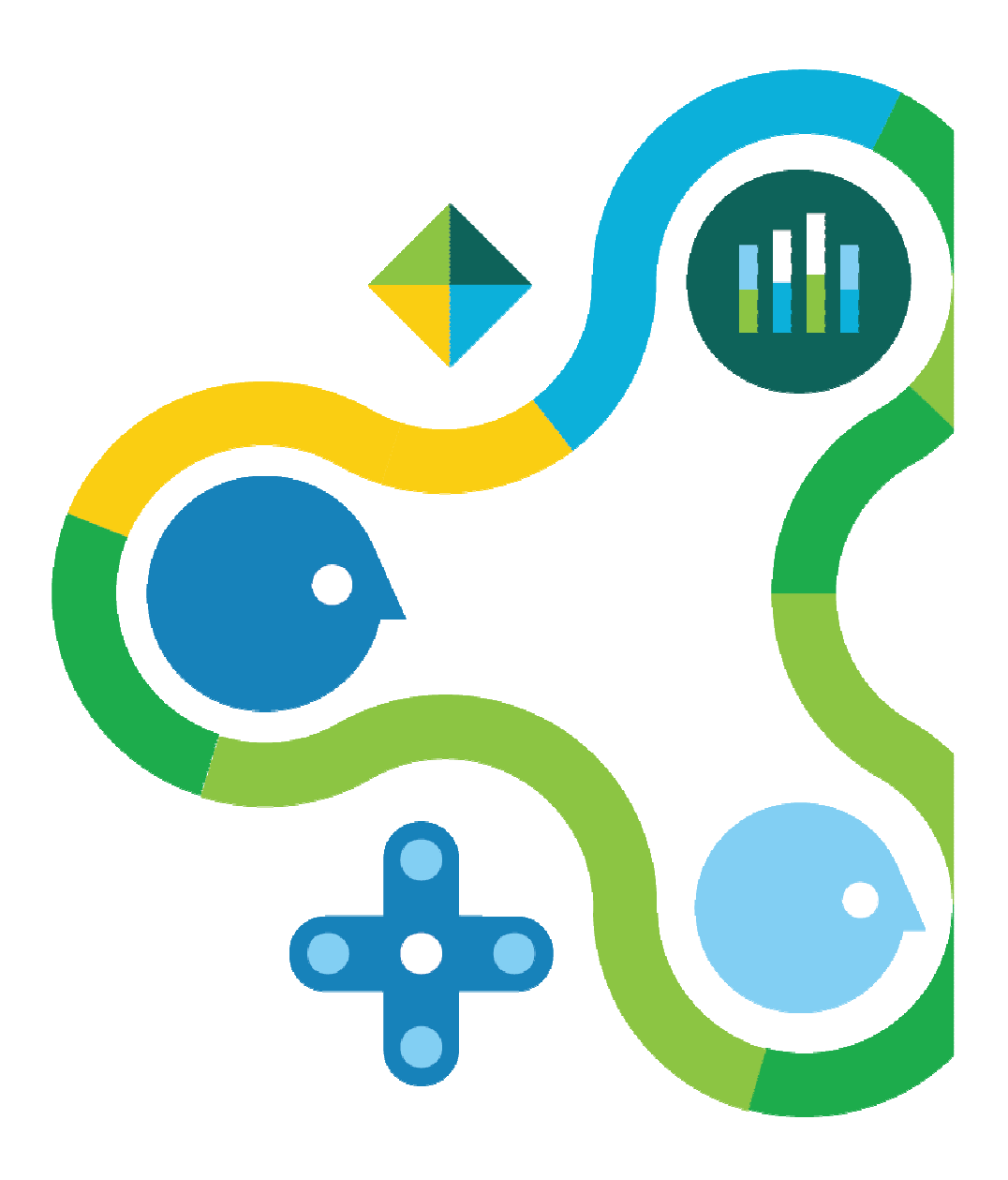

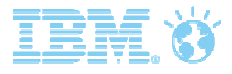

### Candidate experience

Candidate experience is driven by the structure of the assessment and whether it is delivered via standalone Assess or ATS.

#### **Assessment:**

- Disclaimer
- Candidate instructions page
- Examples items
- Items (question and responses, with stimulus if applicable). Stimulus can be video, animation, graphs or text.
- Assessment completion page

#### **Marking/Scoring:**

- Marking scheme for each item/assessment
- Scoring algorithm including norms

#### **Reporting:**

- Candidate feedback report
- Interviewer reports

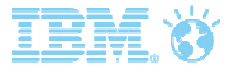

### Candidate Invitation

Candidates will receive session links via:

- $\circ$  Default standalone Assess invitation
- $\circ$  Custom email invitation using downloaded session links (issued from Assessment Administrator's mailbox)

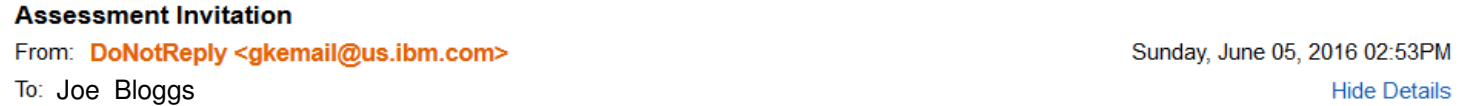

Thank you for submitting your application. We would like to invite you to continue on to the next step in the process by taking one or more assessments. Step-by-step instructions are below. Please feel free to print out a copy of these instructions and refer to them during the assessment process.

#### Instructions

#### 1. Click here to access your assessment(s)

2. If available, select a preferred language. System information will be displayed in your preferred language for your convenience. This language will be used as the default for assessments whenever possible.

3. If this is your first time completing an assessment with us, read and accept the disclaimer.

4. You may see an assessment list page with links to multiple assessments. Please choose the assessment you would like to take first and click the assessment link.

5. Some assessments may not be available in your preferred language. If an assessment is not available in your preferred language, you will see a warning page and will be able to select from available languages.

6. Depending on the assessment, you may be required to answer all questions in order, or you may be able to complete them in the order of your choice. You may be required to provide an answer to every question, or you may be allowed to skip questions. Please read and follow any on-screen directions.

7. Some assessments are timed or have timed sections. It is not possible to save and finish later in a timed assessment or section. In timed assessments and sections, a clock will be provided to indicate time remaining.

8. If you choose to cancel an assessment, you will not be able to re-enter that assessment.

9. When you have completed an assessment please confirm that you are finished by clicking Finish Assessment or Finalize Assessment. Once you have finished an assessment you will not be able to re-enter that assessment.

For help 24 hours a day/7 days a week:

Email: AssessSupport@us.ibm.com

Phone: Toll-free US and Canada (855) 306-1467 Outside US and Canada dial 00+1+(919) 864-4224

Thank you!

Please note: This e-mail was sent from a notification-only address that cannot accept incoming e-mail. Please do not reply to this message.

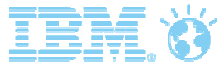

#### **Disclaimer**

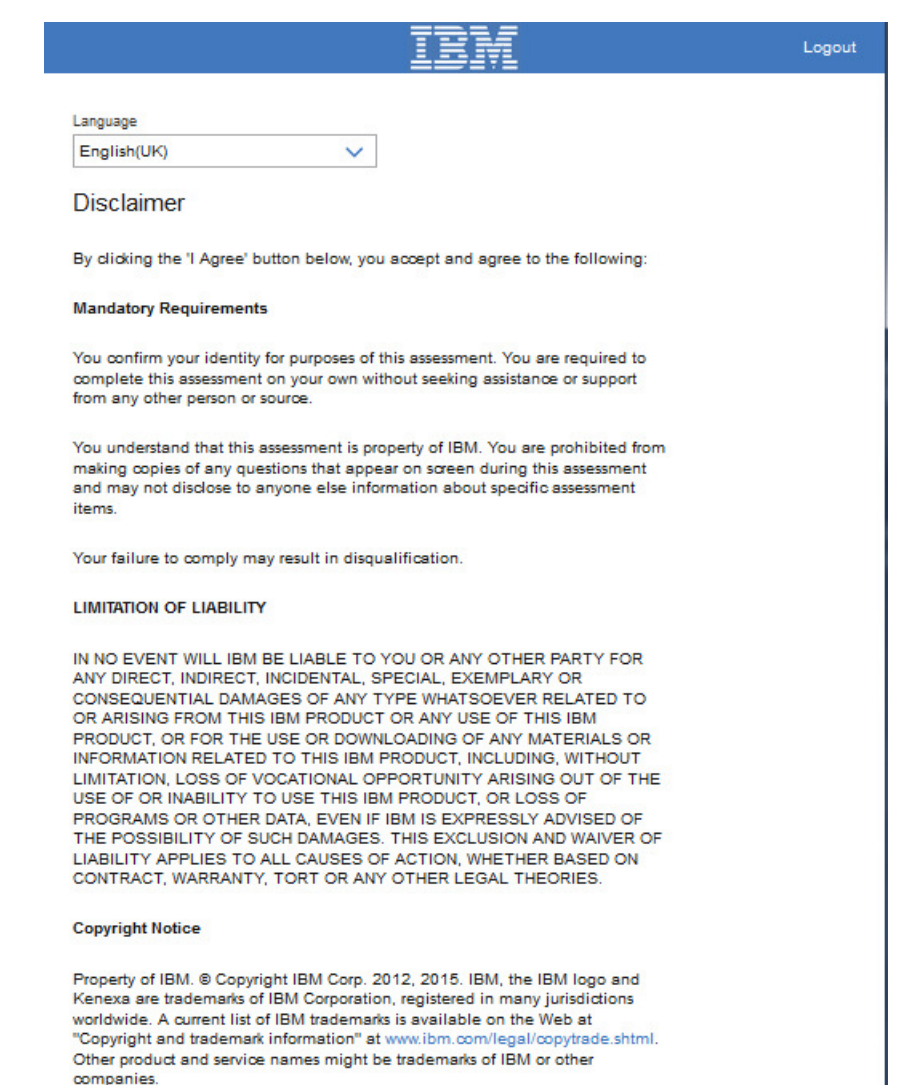

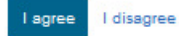

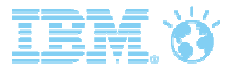

# My Assessments

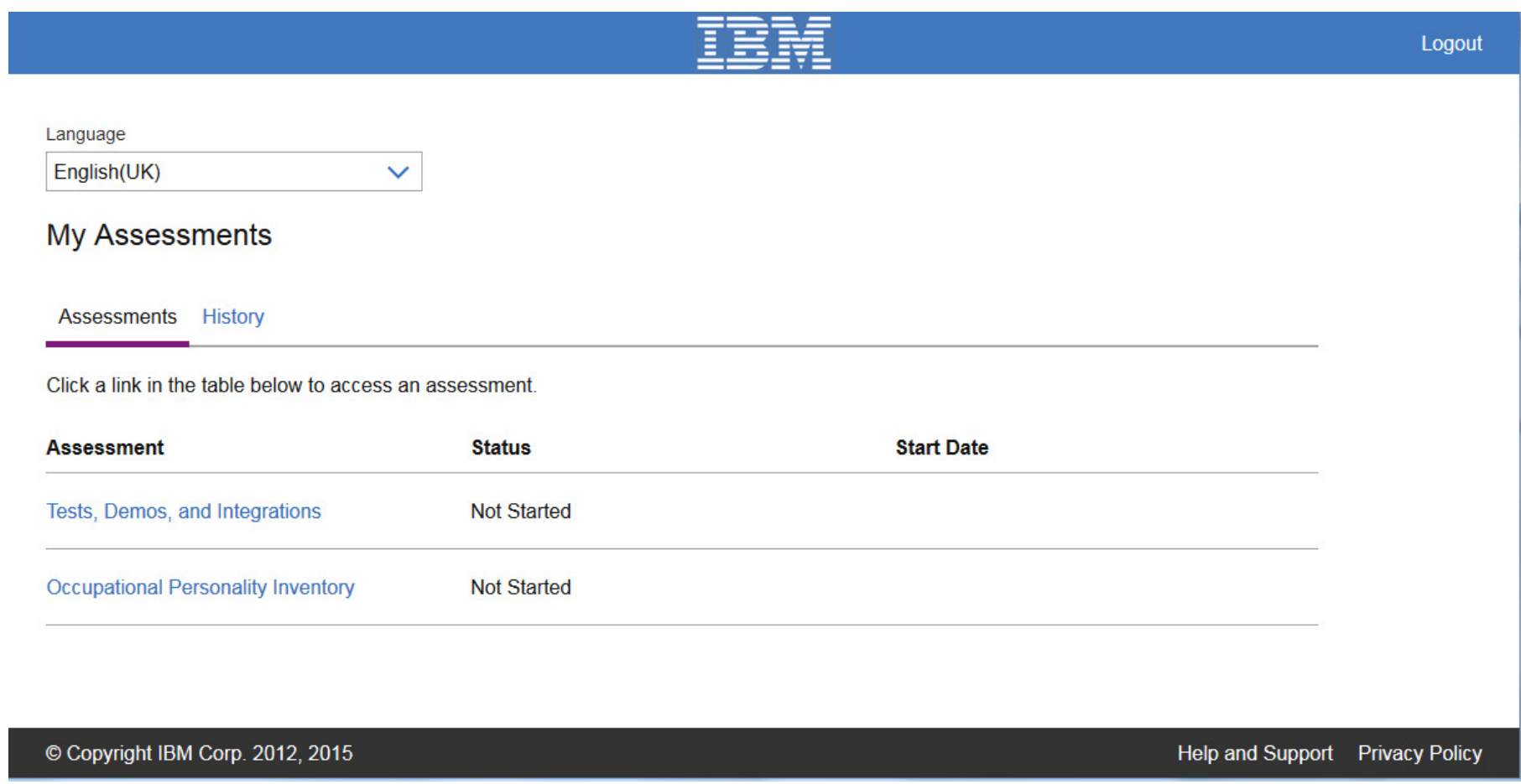

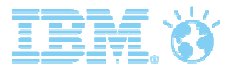

### **Introduction**

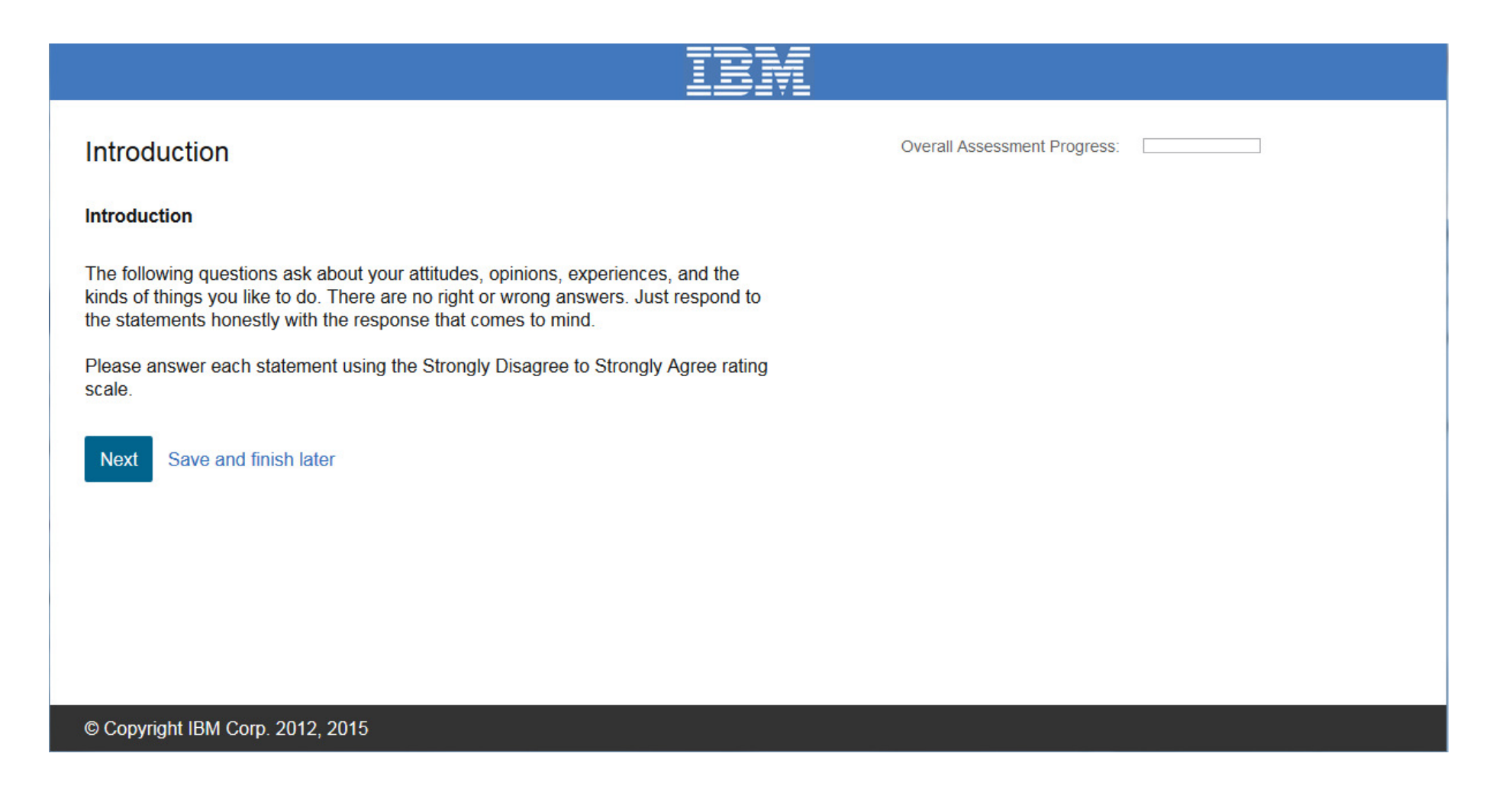

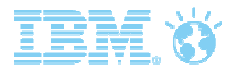

### Items

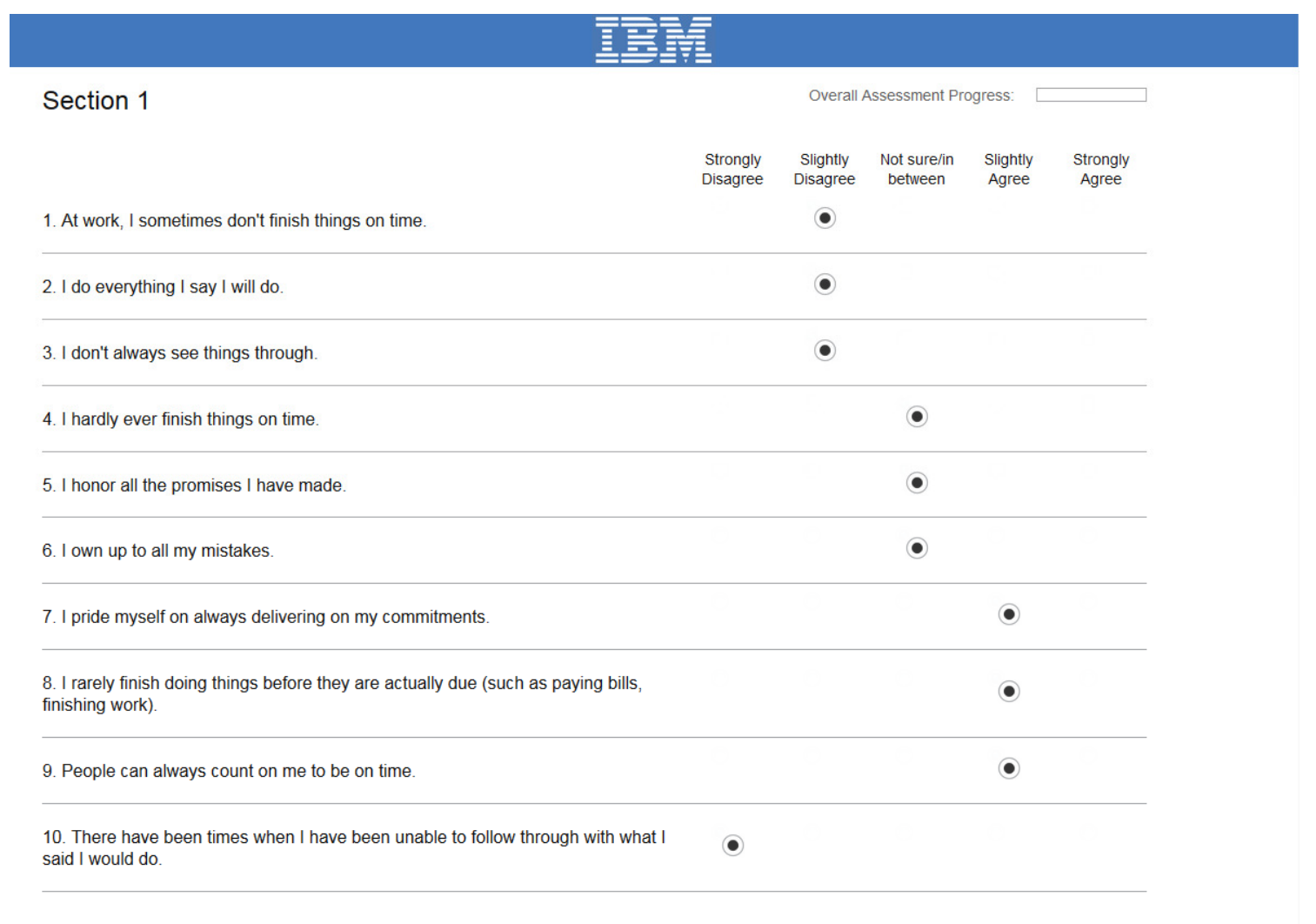

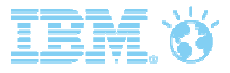

## Section 2

#### **Section 2 Instructions**

Overall Assessment Progress:

#### **Instructions for Section 2**

The following questions ask about both the quantity and quality of your past experience. Please respond to the statements honestly by choosing the response that most accurately describes you.

Save and finish later **Next** 

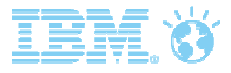

## Section 2

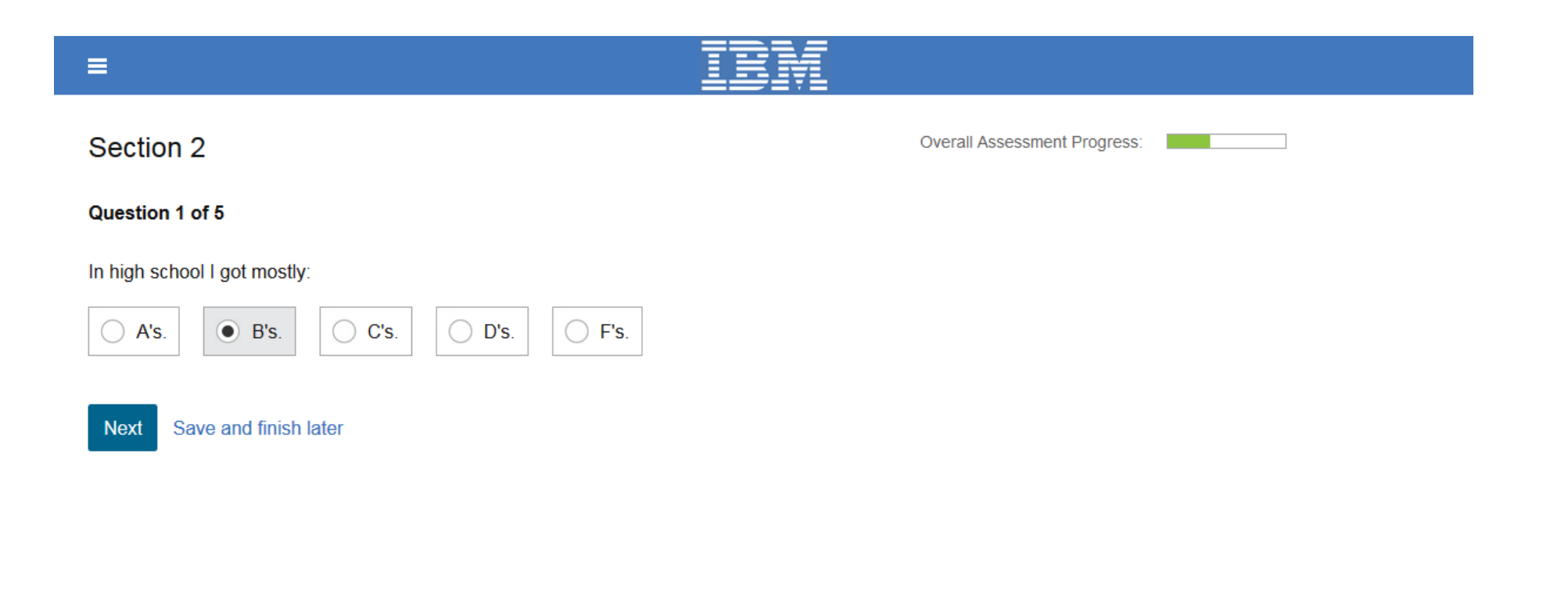

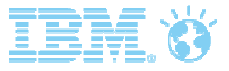

## Assessment Summary

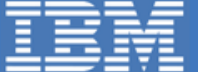

#### **Assessment Summary**

#### **Assessment Complete!**

You have completed the assessment. Please click the Continue button to return to your list of assessments.

- Aparajita Nandipati Candidate Name: Tests, Demos, and Integrations Assessment: 00:05:44 Time To Complete:
- 06/06/2016 Date Completed:

#### Continue

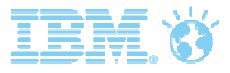

## Next Assessment in Batch

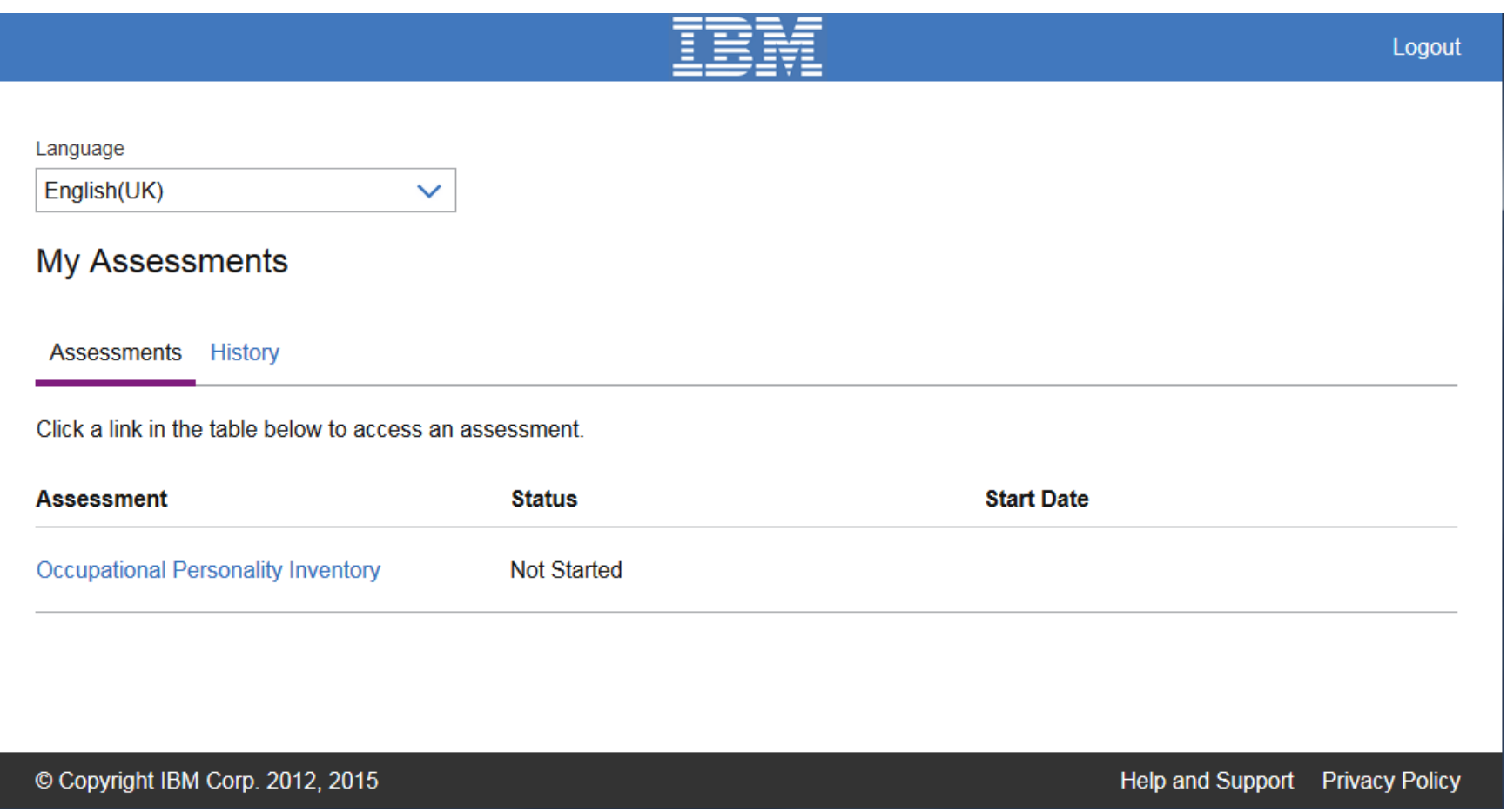

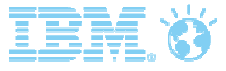

#### **Introduction**

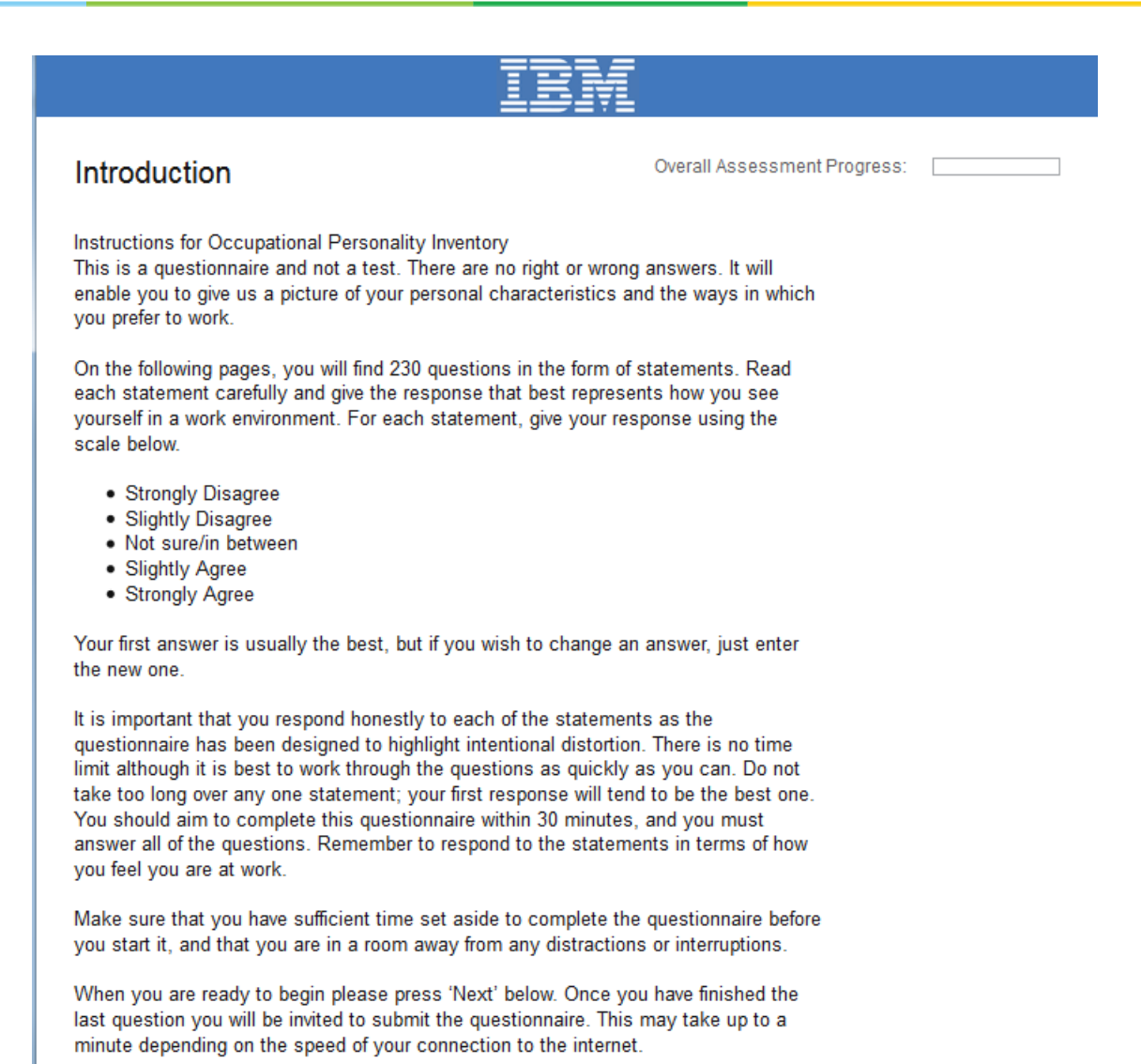

Save and finish later Next

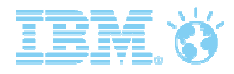

#### Items

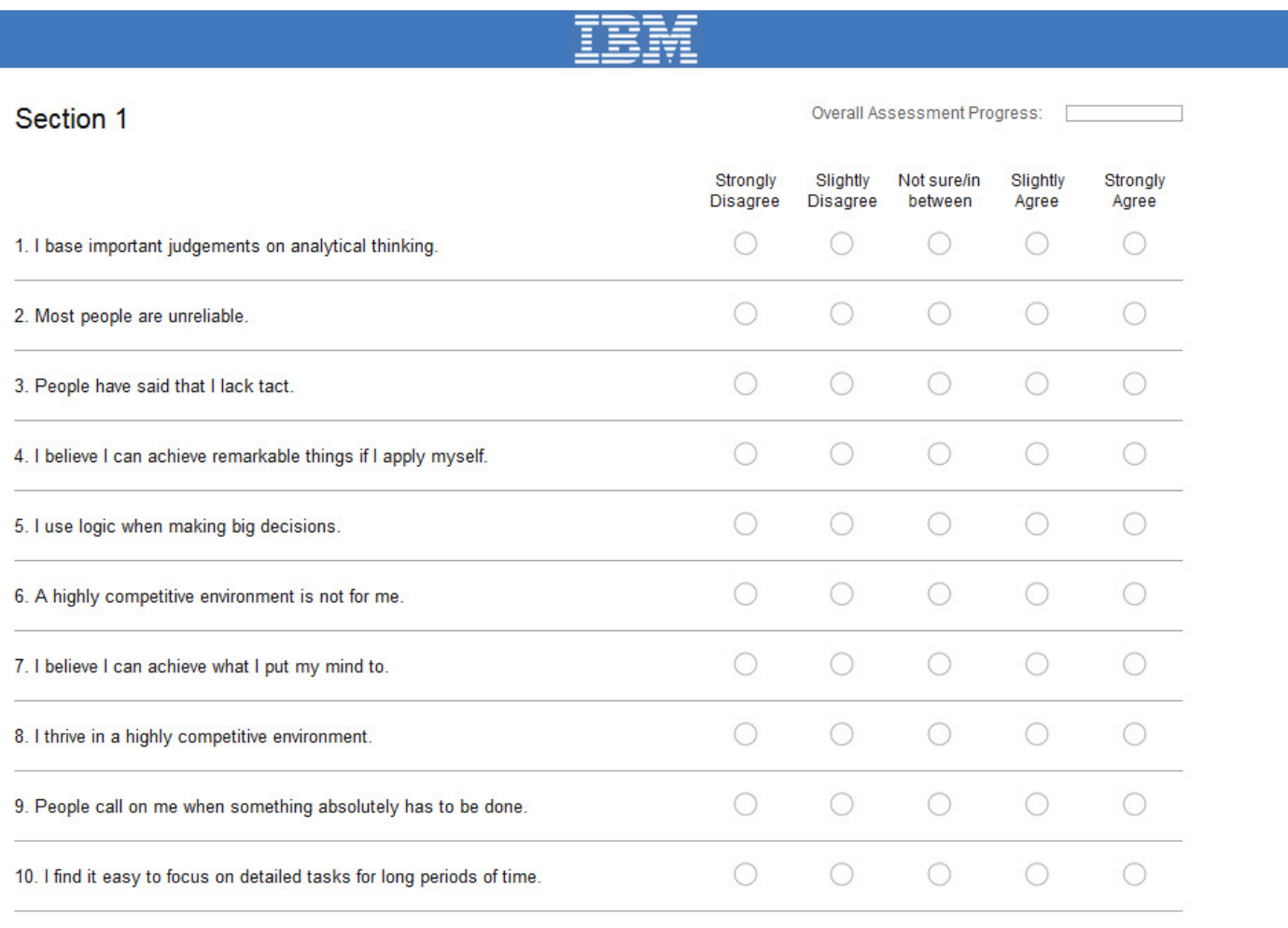

Submit Save and finish later

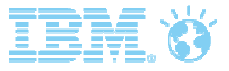

### Assessment Summary

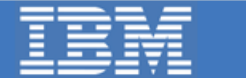

#### **Assessment Summary**

#### **Assessment Complete!**

You have completed the assessment.

- Aparajita Nandipati Candidate Name:
- **Occupational Personality Inventory** Assessment:
- 00:04:19 Time To Complete:

06/06/2016 Date Completed:

#### Exit assessment

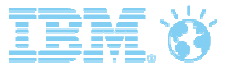

#### Completion of Assigned Assessment Message

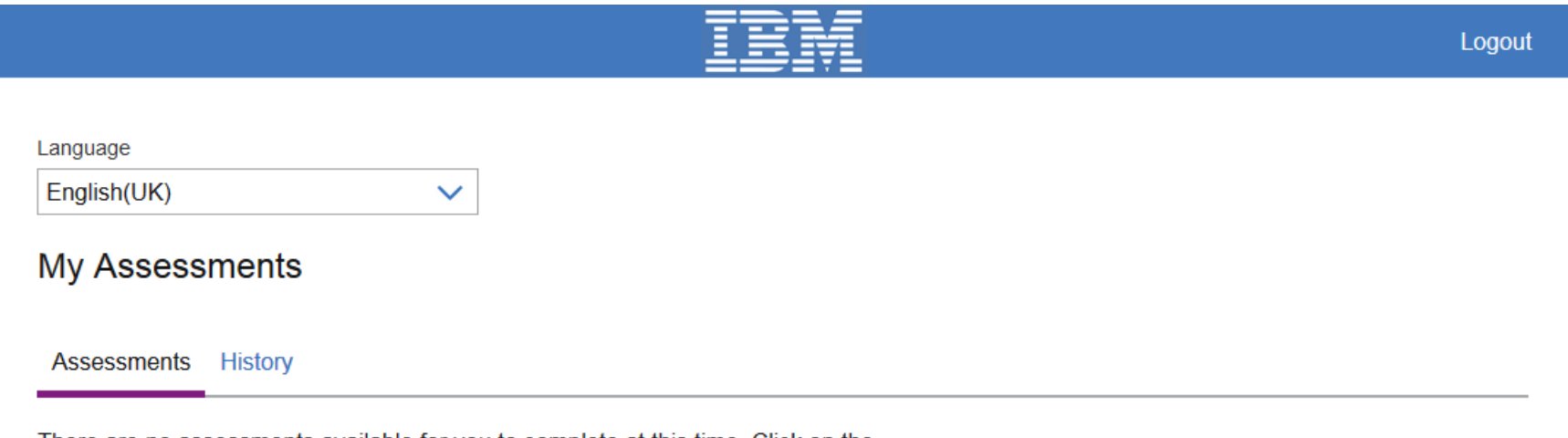

There are no assessments available for you to complete at this time. Click on the History tab to view your assessment history. Please close your browser window to continue.

#### © Copyright IBM Corp. 2012, 2015

Help and Support Privacy Policy

# Technical Support

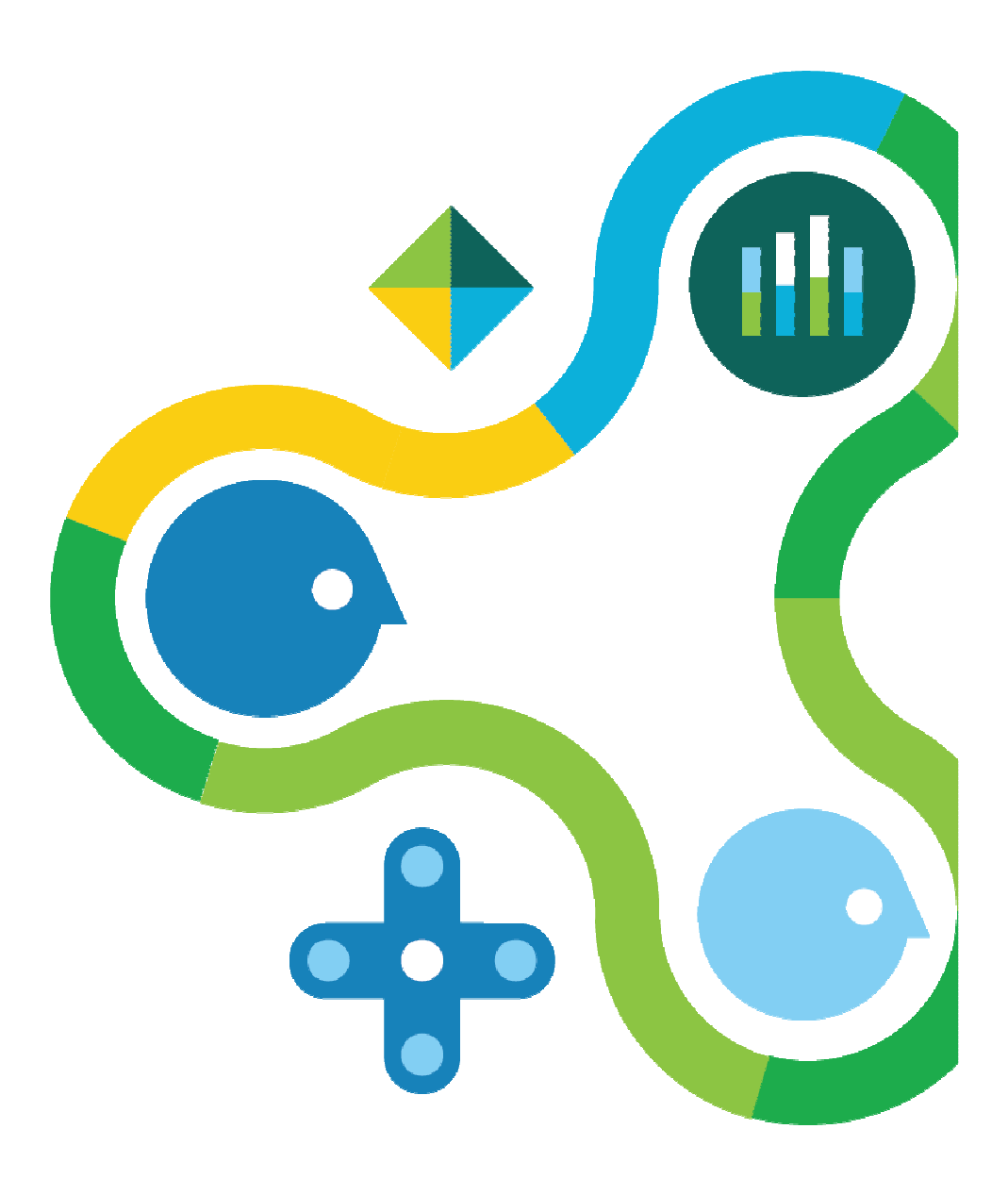

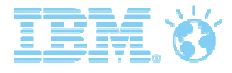

## IBM Support

- • IBM recommends setting up a team trained to review and prioritize their technical issues and direct them toward the best resource (IBM and non-IBM) for resolution, and work with all vendors to achieve speedyresolution
- $\bullet$  Software by its nature is not defect-free, but most reported technical issues result from human error or non-Assess related issues. Typically, Assess-related issues are replicable and experienced by multipleindividuals.
- • Introduction to IBM Support Services will be covered in next training, including where to find FAQs and how to submit technical support requests.

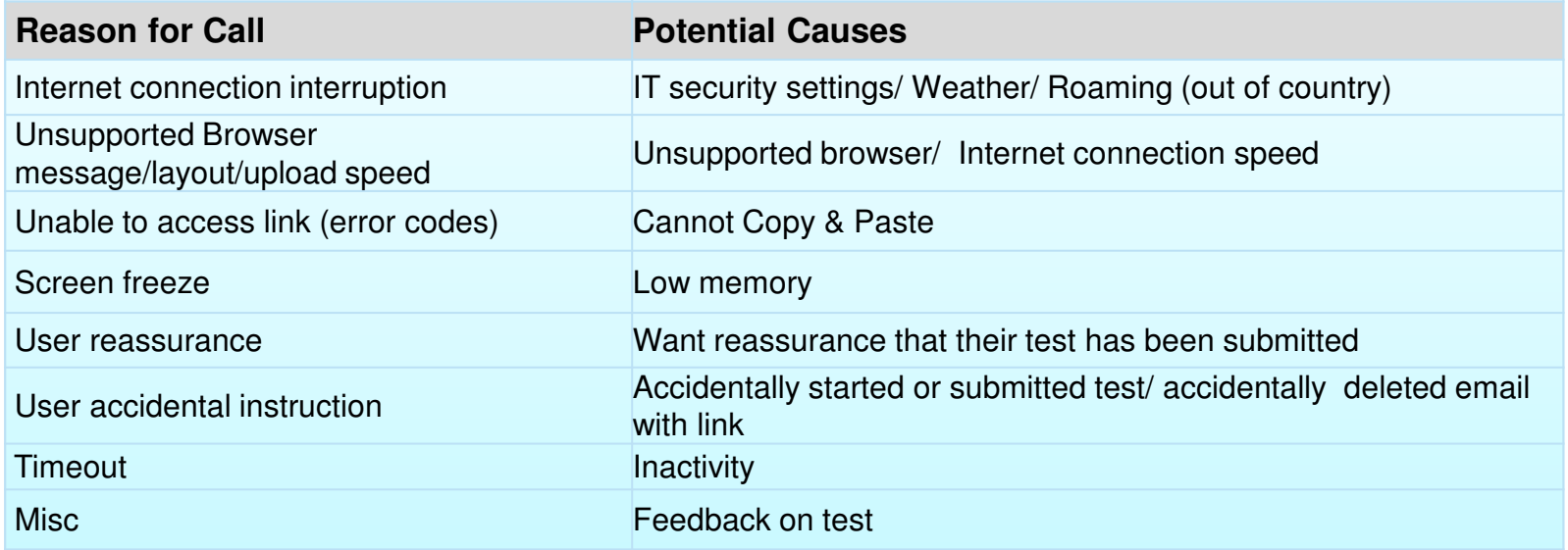

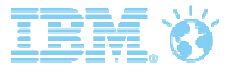

### Technical Support for Assessment Administrators

#### **Support Contact:**

- Project Team (first two weeks after go-live)•
- Assessment Client Support team or Business Partner Helpdesk (post-implementation •support)

#### **Details to provide**

- Summary of issue, including any attempts to correct issues•
- •Confirm whether issue is isolated or experienced by others
- •Session ID & Test Taker ID
- $\bullet$ Operating System & version.
- $\bullet$ Internet browser & version.
- $\bullet$ Error code (if provided).
- $\bullet$ Screenshot/s (capture screenshots of issue as these are very useful for analysis)

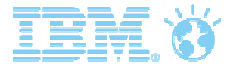

#### Support for Candidates & Assessment Administrators

Two different teams provide support to candidates and Assessment Administrators; neither team has access to each other's systems.

#### **CANDIDATE SUPPORT**

Support candidate queries (e.g. password reset, error codes)

**For 24/7 support Email:** AssessSupport@us.ibm.com**Tel:** See country-specific numbers

#### **CLIENT SUPPORT**

Support client Assessment Administrator queries (e.g. error codes, help importing test takers)

**For self-support**Documentation in IBM Support Portal

**For technical supportEmail:** assessmentclientsupport@us.ibm.com

**Tel (UK, Mon-Fri, 09:00-18:00 GMT):** 0800 028 6379

**Tel (USA, Mon-Fri, 07:00 to 17:00 CST):**+1-855-306-1728

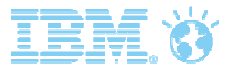

### Candidate Support Numbers

Toll-free US and Canada (855)306-1467

#### Outside US and Canada dial 00+1+(402) 419-5025

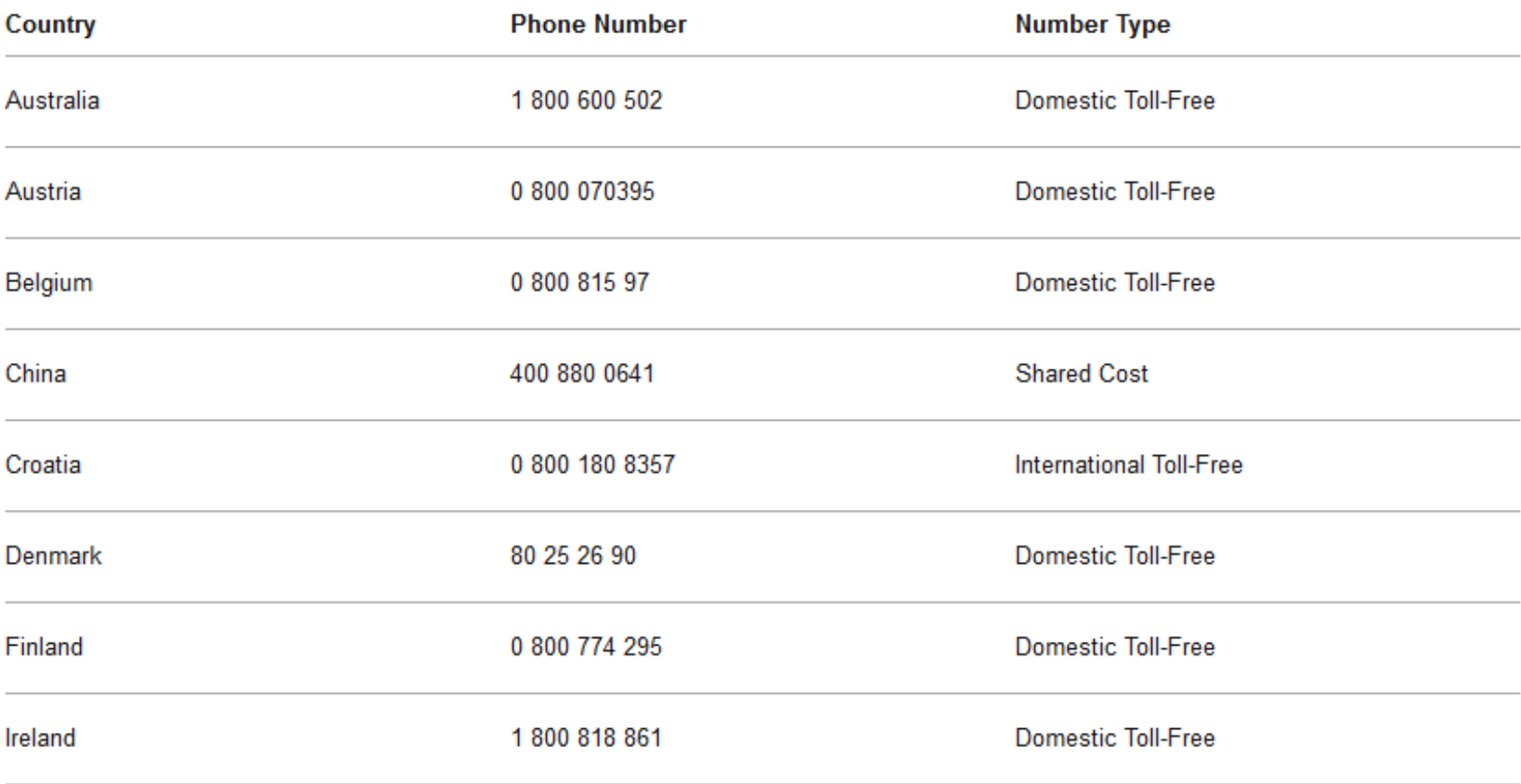

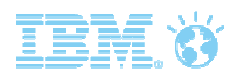

# Candidate Support Numbers

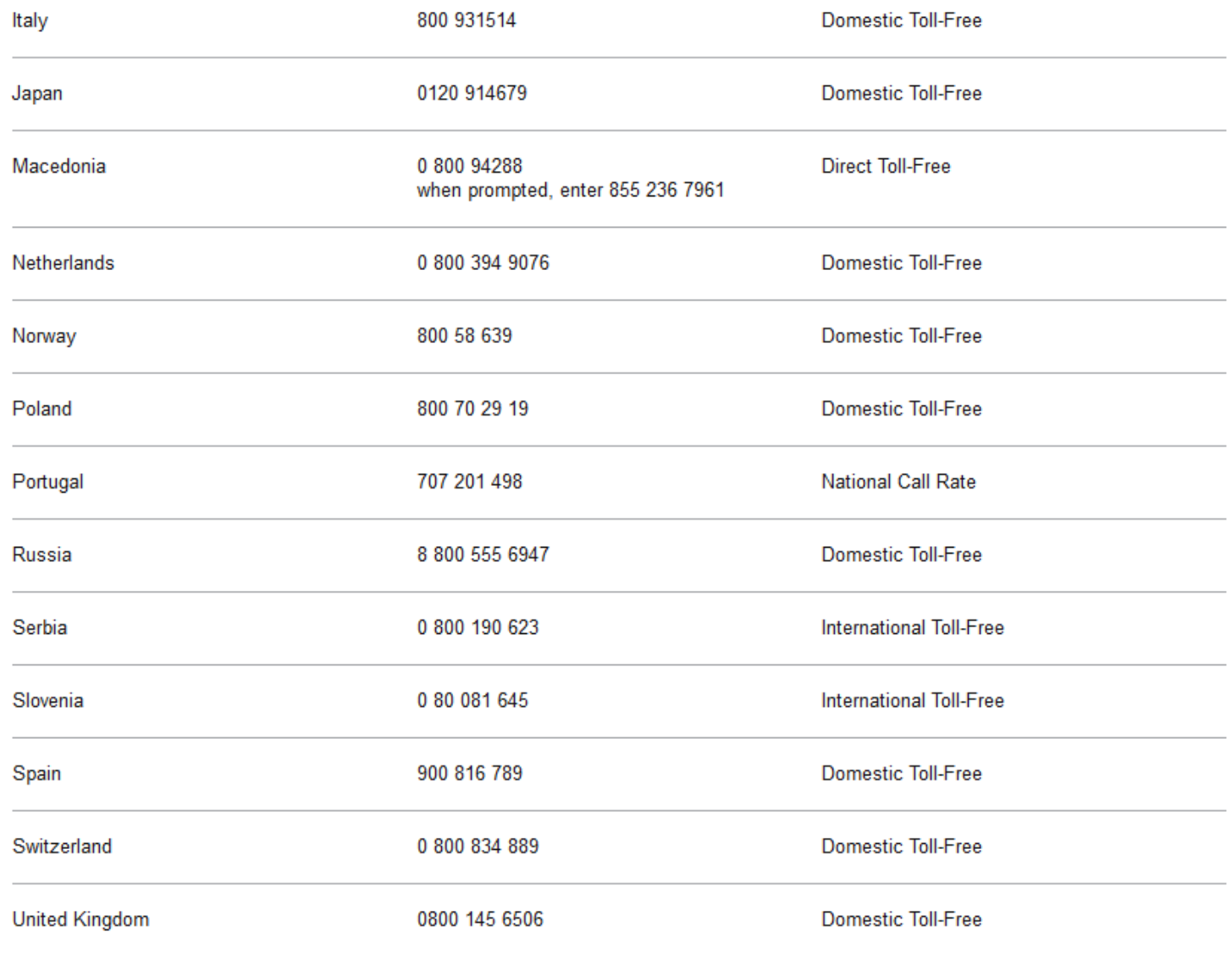